# MIND 利用の手引

 $\sim$  SSL-VPN 接続サービス  $\sim$ 

(macOS 12.6.4 編)

2024.03.19 版

情報基盤本部 ネットワーク推進部

# SSL-VPN 接続サービスの利用手順

本手引では、SSL-VPN接続サービスの利用方法について説明します。 以下に利用するための手順を示します。詳細は、各参照ページをご覧ください。

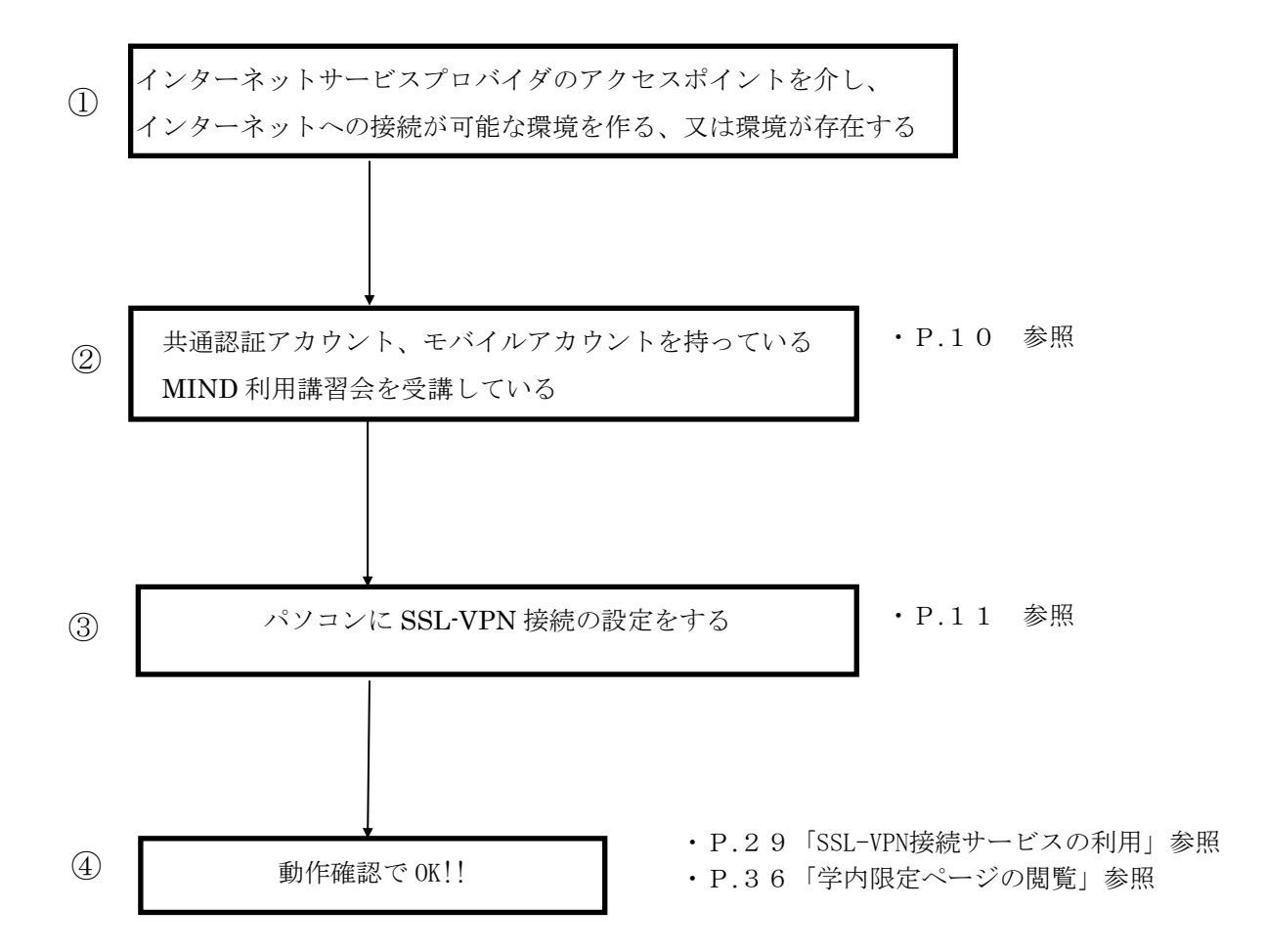

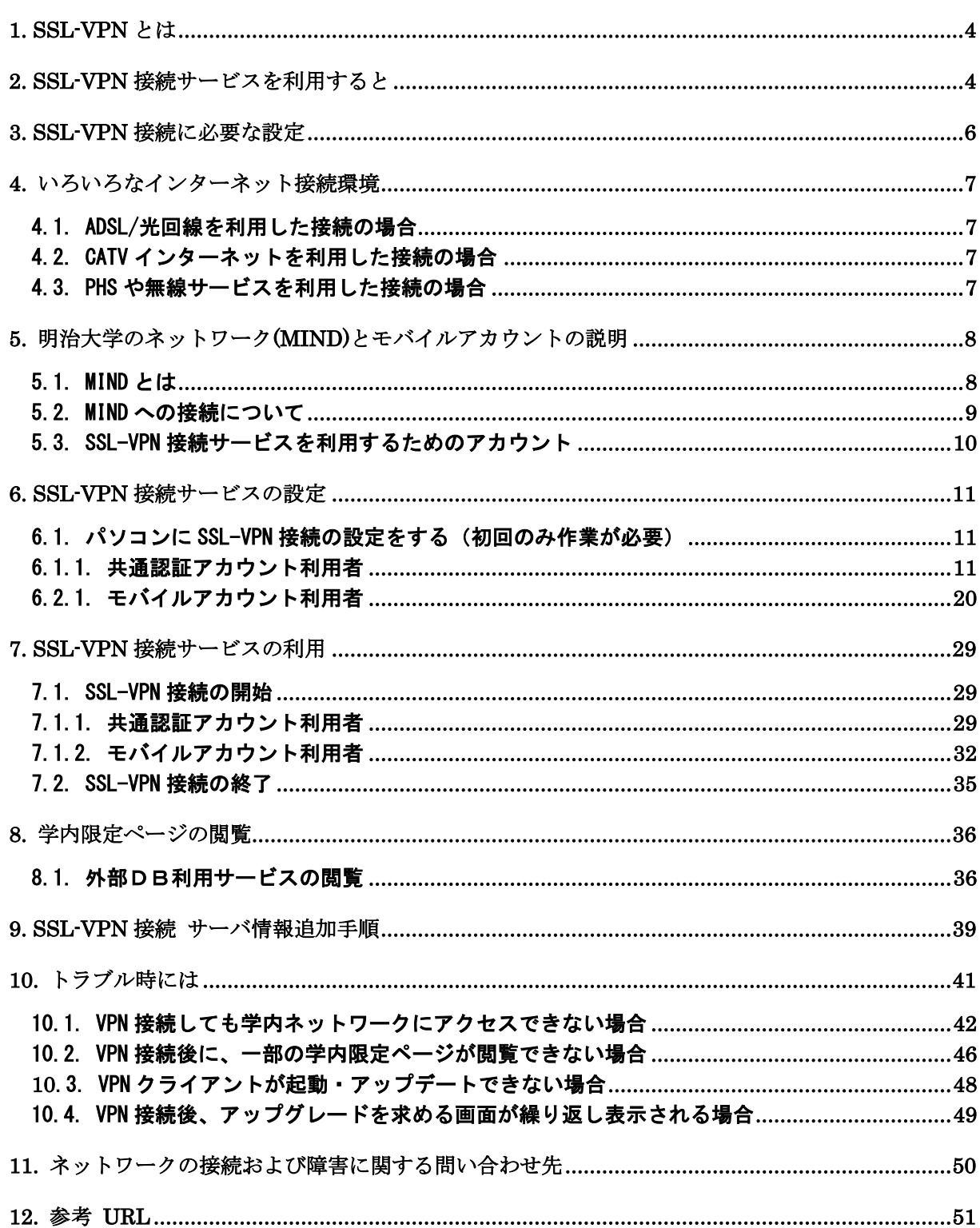

# 目 次

### <span id="page-3-0"></span>1. SSL-VPN とは

SSL-VPN (Secure Sockets Layer - Virtual Private Network、暗号化仮想プライベートネットワ ーク )とは、インターネット上の任意の2地点間で、あたかもインターネット回線を専用回線であ るかのように利用するネットワーク技術です。

「SSL-VPN 接続サービス」を利用すると、あなたのコンピューターを自宅や海外等の大学以外の場 所からインターネット接続している状態でも、明治大学ネットワーク(MIND)に、直接ネットワーク接 続しているかのような環境を構築することができます。

## <span id="page-3-1"></span>2. SSL-VPN 接続サービスを利用すると

「SSL-VPN 接続サービス」を利用すると、今まで単にインターネットサービスプロバイダに接続し ていた時には出来なかった以下の利用が可能になります。

- 1. MIND アクセスレベル 1、2 (=本来は学外ネットワークからのアクセスができないレベル)の コンピューターへアクセスすることができる。
- 2. 学内ネットワークのみアクセスが許可されている大学の Web ページ (学内限定ページ)を、 アクセスすることができる。

例えば、

- ・図書館の外部データベースサービス
- ・理工学部農学部の学生向け ALC Netacademy

といった利用が、自宅や海外等、大学以外の場所から使用することが出来ます。

# 通常のプロバイダ接続

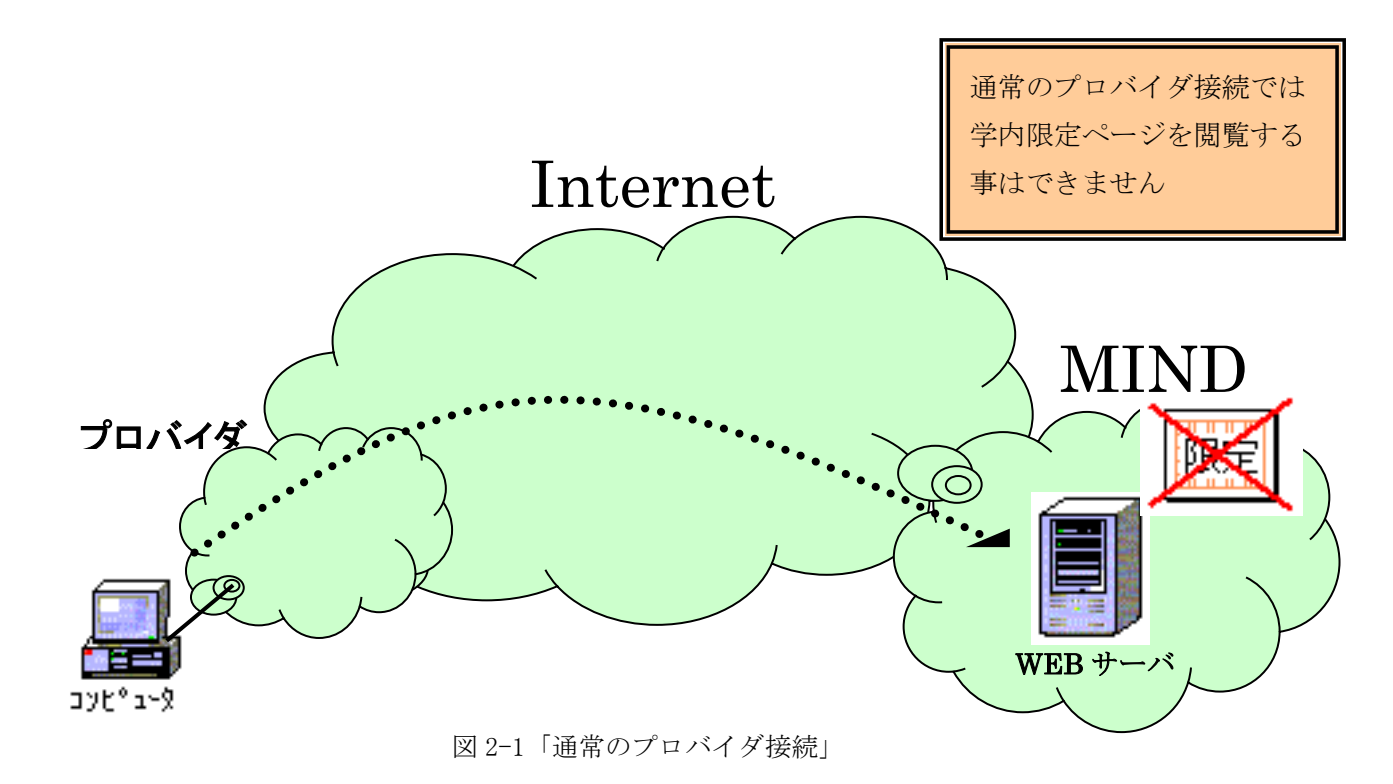

通常のプロバイダ接続 + インターネット SSL-VPN 接続

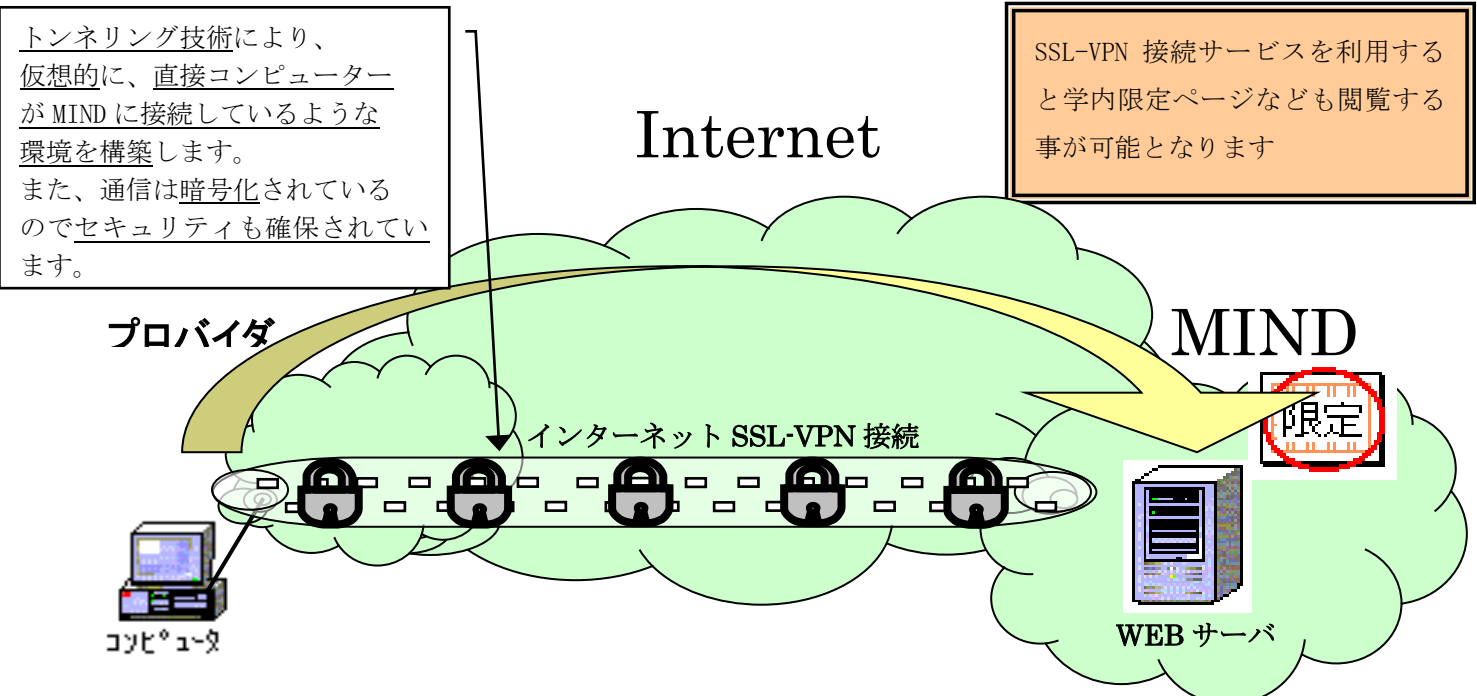

図 2-2「通常のプロバイダ接続+インターネット SSL-VPN 接続」

# <span id="page-5-0"></span>3. SSL-VPN 接続に必要な設定

●共通認証アカウント利用者

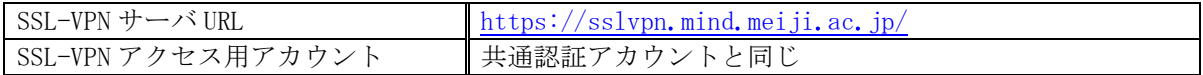

●モバイルアカウント利用者

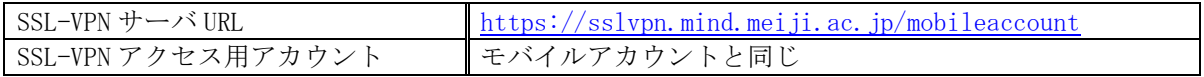

SSL-VPN は、Pulse Application Launcher(PAL)を用いて、SSL-VPN 接続用のアプリケーション ソフトを自動的にインストールします。

本学では以下の OS,Web ブラウザでの接続実績を確認しています。

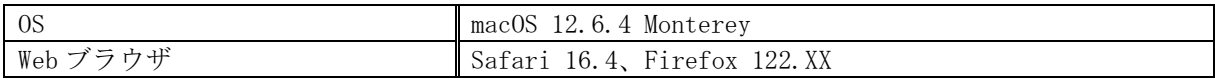

※macOS Catalina 10.15.7 以降で VPN 接続後に一部学内ページにアクセスできない事象を確認してお ります。同事象が発生している方は、P.46「10.2. VPN [接続後に、一部の学内限定ページが閲覧でき](#page-45-0) [ない場合」](#page-45-0)に記載の設定変更をお試しください。

※一部 macOS で Pulse Secure アプリが起動・アップデートできない事象を確認しております。同事 象が発生している方は、P.48「10.3. Pulse Secure [アプリが起動・アップデートできない場合」](#page-46-0)に記 載の方法をお試しください。

# <span id="page-6-0"></span>4. いろいろなインターネット接続環境

ここでは、自宅や外出先などからインターネットサービスプロバイダのアクセスポイントまでを接 続するアクセス回線の種類の例をいくつか上げます。

#### <span id="page-6-1"></span>4.1. ADSL/光回線を利用した接続の場合

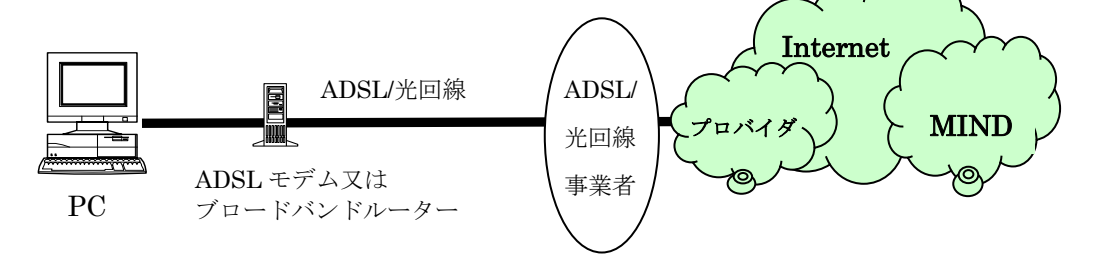

図 4-1「ADSL/光回線の場合」

#### <span id="page-6-2"></span>4.2. CATV インターネットを利用した接続の場合

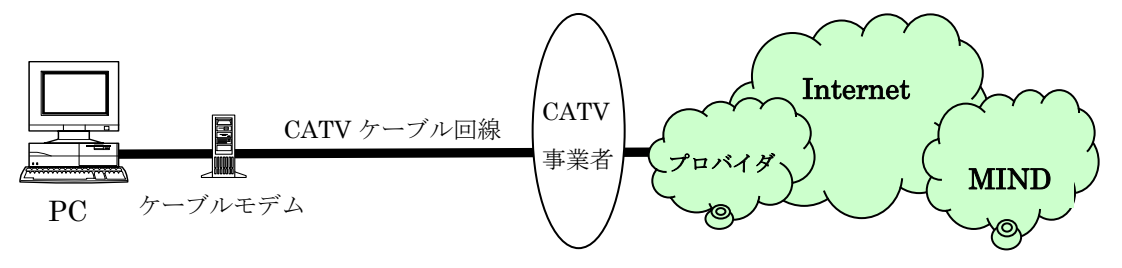

図 4-2「CATV インターネットの場合」

### <span id="page-6-3"></span>4.3. PHS や無線サービスを利用した接続の場合

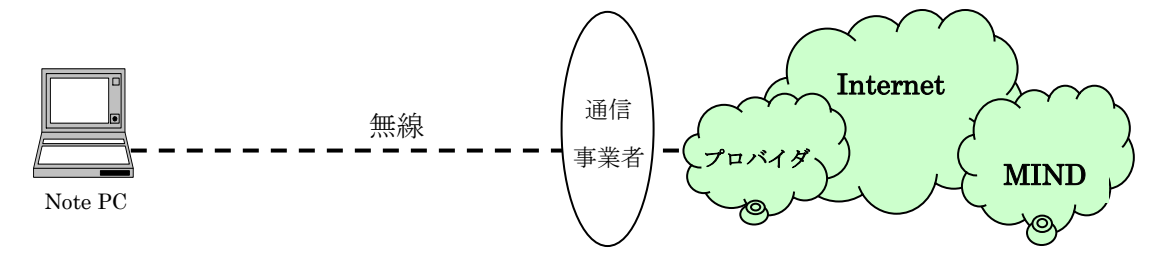

図 4-3「無線サービスの場合」

# <span id="page-7-0"></span>5. 明治大学のネットワーク(MIND)とモバイルアカウントの説明

#### <span id="page-7-1"></span>5.1. MIND とは

MINDとは、明治大学総合情報ネットワーク、即ちMeiji univ. Integrated Network Domainを略し たもので、明治大学のネットワークの総称です。MINDは国立情報学研究所のネットワークである SINETと、商用プロバイダであるIIJに接続されており、Internetと呼ばれる広大なネットワークの 一部となっています(図5-1)。これにより、世界中の人々と電子メールを交換や、Webページを閲覧 することが可能です。

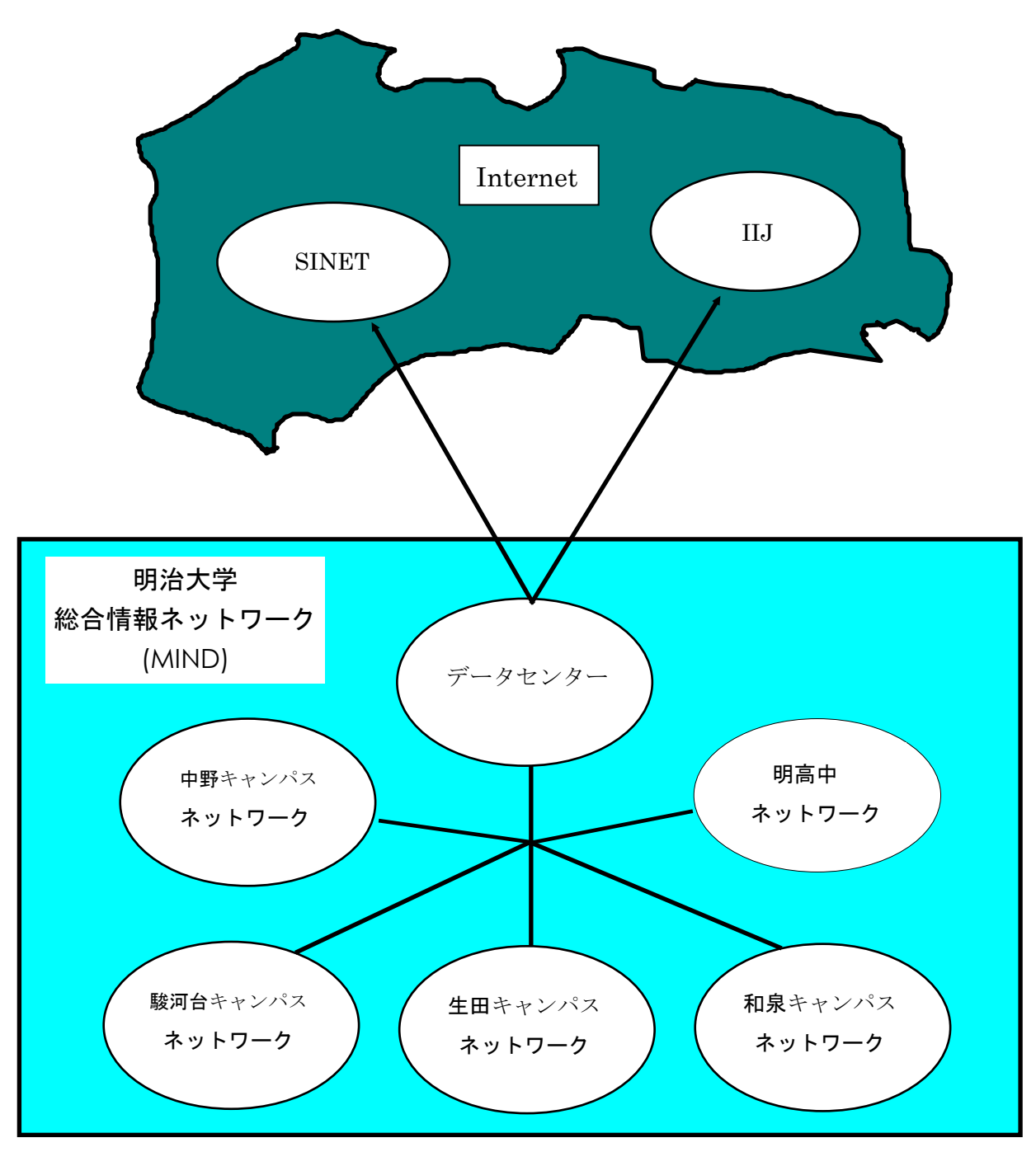

図 5-1「MIND と SINET、IIJ、Internet の関係(概念図)」

#### <span id="page-8-0"></span>5.2. MIND への接続について

コンピューターをMINDに接続してネットワークサービスを利用するには、MINDへの利用申請手続き が必要です。手続きは、コンピューターをMINDへ接続する方法によって、以下の2つのパターンがあ ります。

- 1. 研究室、実験室などにコンピューターを設置して利用する場合の手続き → コンピューターの接続責任者が「MIND利用申請書」を情報基盤本部へ提出する
- 2. MINDモバイル接続サービスを利用する場合の手続き

(1)モバイル情報コンセント接続サービス

各キャンパスに敷設されているモバイル情報コンセントに一時的に接続する際のサービスの

(2)SSL-VPN接続サービス

こと

自宅や海外等からインターネットを使って大学のネットワークに一時的に接続する際の サービスのこと

(3)無線LAN接続サービス

→利用者個人が、共通認証システムアカウントにて接続 (お持ちでない方は、MINDモバイルアカウントを申請します)

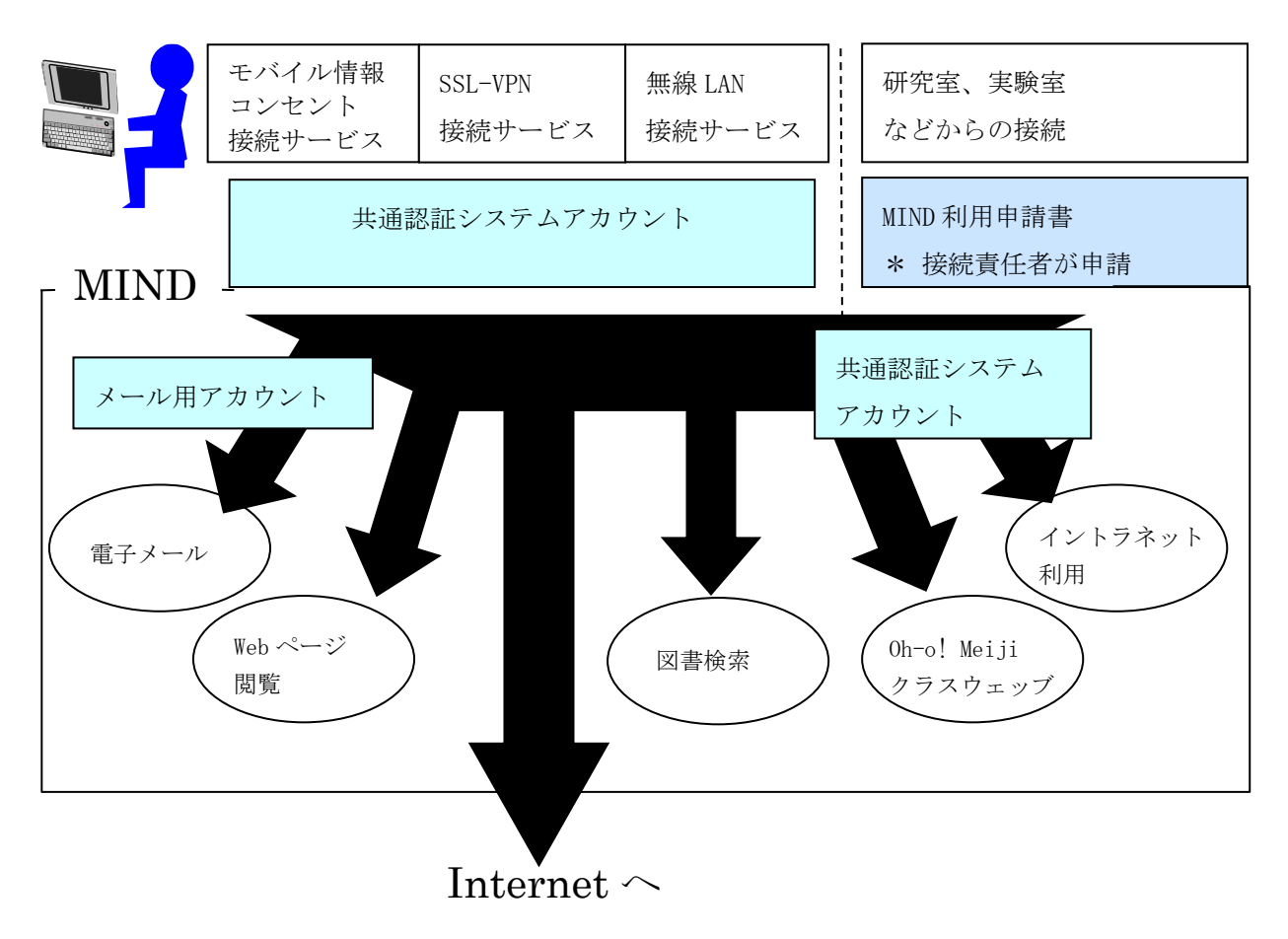

図 5-2「MIND への接続とサービスの関係」

※MINDに接続した後に、情報基盤本部が提供するメールサービス、図書館が提供する図書検索サービ スなどが利用できるようになります。

#### <span id="page-9-0"></span>5.3. SSL-VPN 接続サービスを利用するためのアカウント

SSL-VPN 接続サービスは、「共通認証システムアカウント」を用いて利用できます。 共通認証システムアカウントをお持ちの方(教職員、学生の皆様)は、SSL-VPN 接続サービスの利 用に際して、事前の手続きは不要です。(\*)

(\*) 学生の方は、MIND 利用講習会を受講しなければ、SSL-VPN 接続サービスを 利用することはできません。

共通認証システムアカウントを持っていない方(主に研究推進員、研究支援者、招聘研究員の皆 様)は、別途、「MIND モバイルアカウント」の申請手続きが必要です。

MINDモバイルアカウントの利用申込みは、利用申請書の提出が必要です。 詳細については学部事務室・研究知財事務室等の所属事務室にご相談ください。

利用に関しましてのご質問は、各キャンパスサポートデスクへお問い合わせください。

# <span id="page-10-0"></span>6. SSL-VPN 接続サービスの設定

以下の作業は

#### ①初めて SSL-VPN 接続を行う時

#### ②SSL-VPN サーバ側でのソフトウェアの更新作業が行われた後に、初めて

SSL-VPN 接続を行う時

に必要になります。

#### <span id="page-10-1"></span>6.1. パソコンに SSL-VPN 接続の設定をする(初回のみ作業が必要)

#### <span id="page-10-2"></span>6.1.1. 共通認証アカウント利用者

① Web ブラウザを開きます。(図 6-1-1)

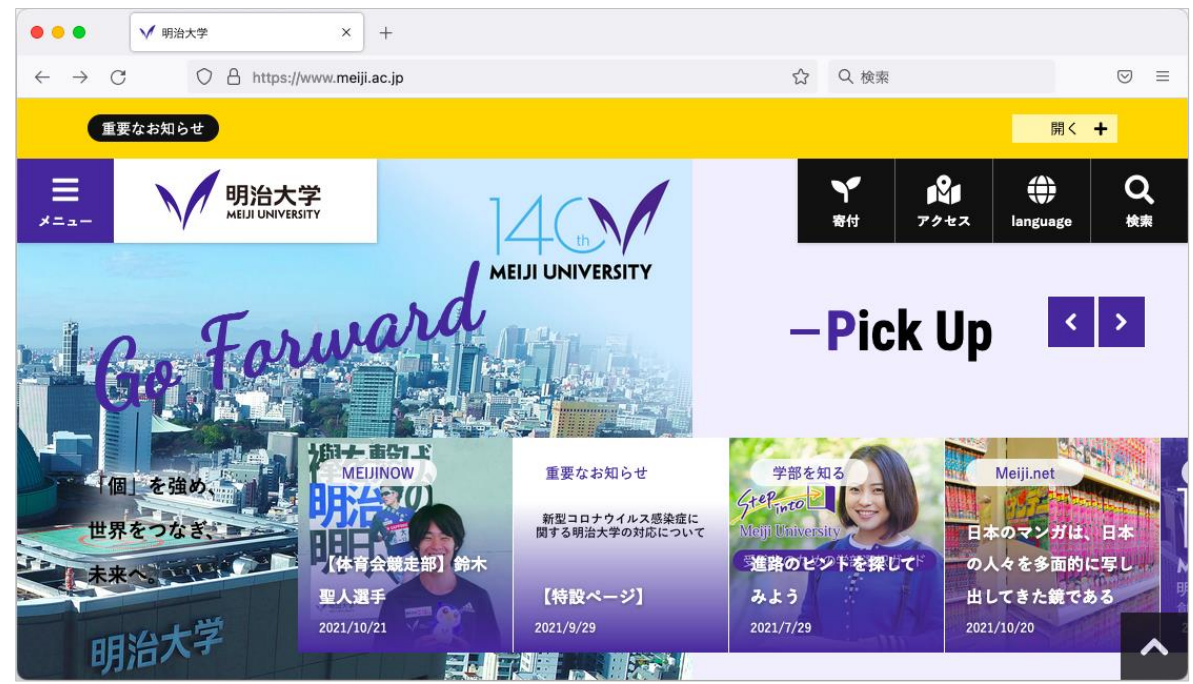

図 6-1-1 Web ブラウザ画面

② アドレス欄に「https://sslvpn.mind.meiji.ac.jp/」と入力します。(図 6-1-2)

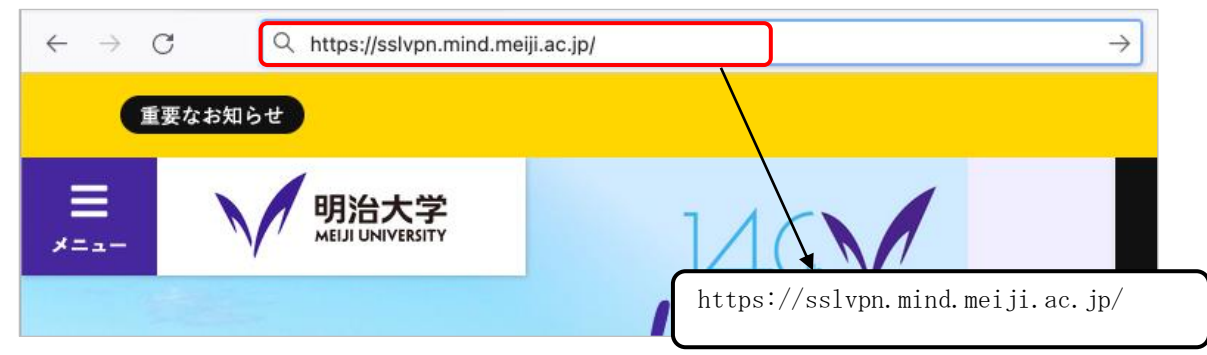

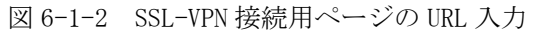

③ SSL-VPN接続認証画面が表示されます。 Usernameに共通認証アカウント、Passwordにパスワードを入力し、 [Sign In]をクリックします。 (図6-1-3)

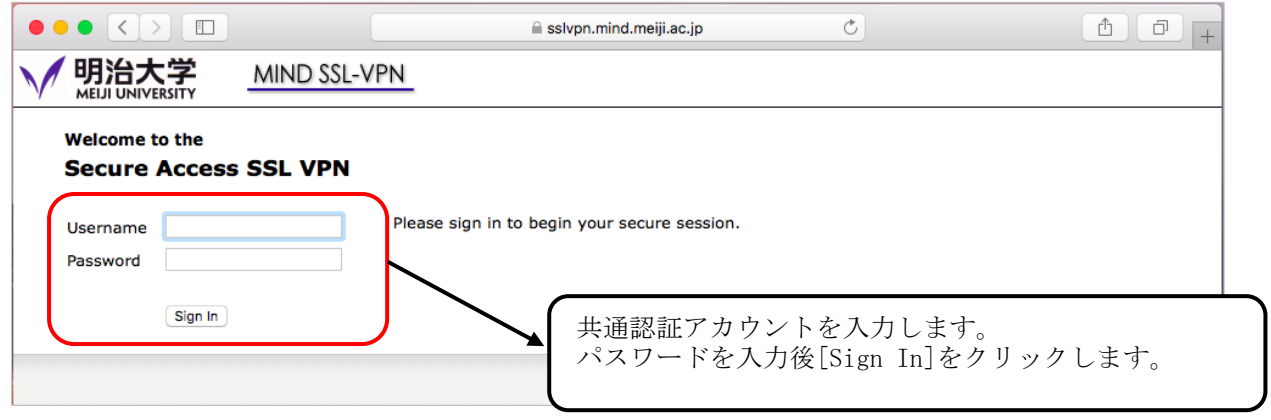

図 6-1-3 共通認証アカウント、パスワードの入力

④ SSL-VPNの接続画面になりますので、Ivanti Secure Access Clientの[開始]をクリックします。 (図6-1-4)

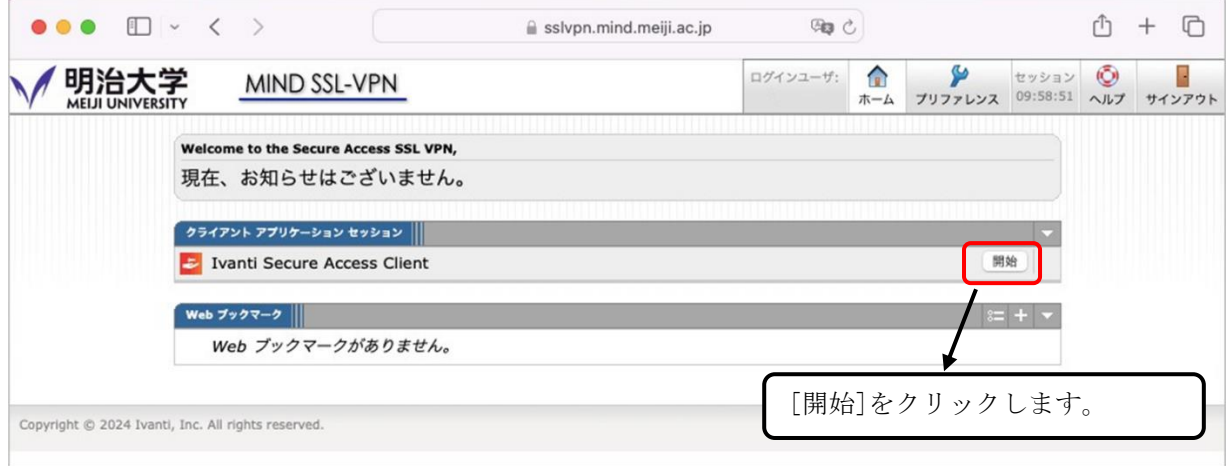

図 6-1-4 Ivanti Secure Access Client の開始

⑤ Web ブラウザ画面にて、「アプリケーション ランチャーを検索しています...」と、 表示されますので、[ダウンロード]をクリックします。(初回のみ実施)  $(\boxtimes 6 - 1 - 5)$ 

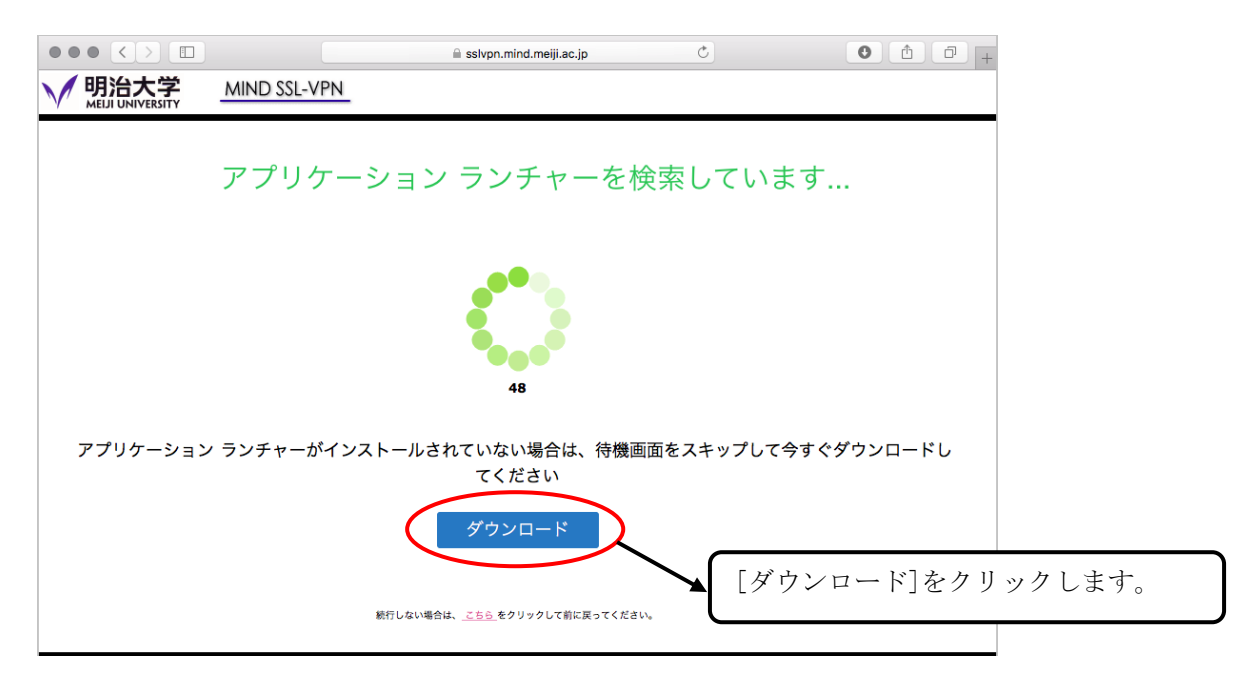

図 6-1-5 アプリケーション ランチャーのダウンロード

⑥ 「アプリケーション ランチャーのダウンロードが完了したら、これらのインストール手順に 従ってください」とメッセージが表示されます。 ダウンロードしたインストーラを確認してください。 ダウンロード先の指定がない場合はダウンロードフォルダに配置されます。(図6-1-6)

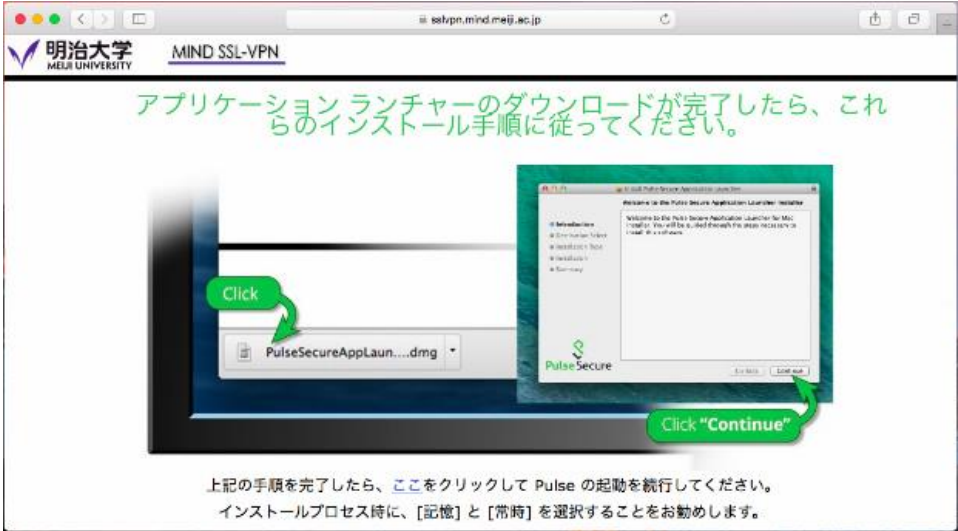

図 6-1-6 アプリケーション ランチャーのインストーラ ダウンロード

⑦ ダウンロードしたアプリケーション ランチャーのインストーラをダブルクリックし、 実行します。(図6-1-7)

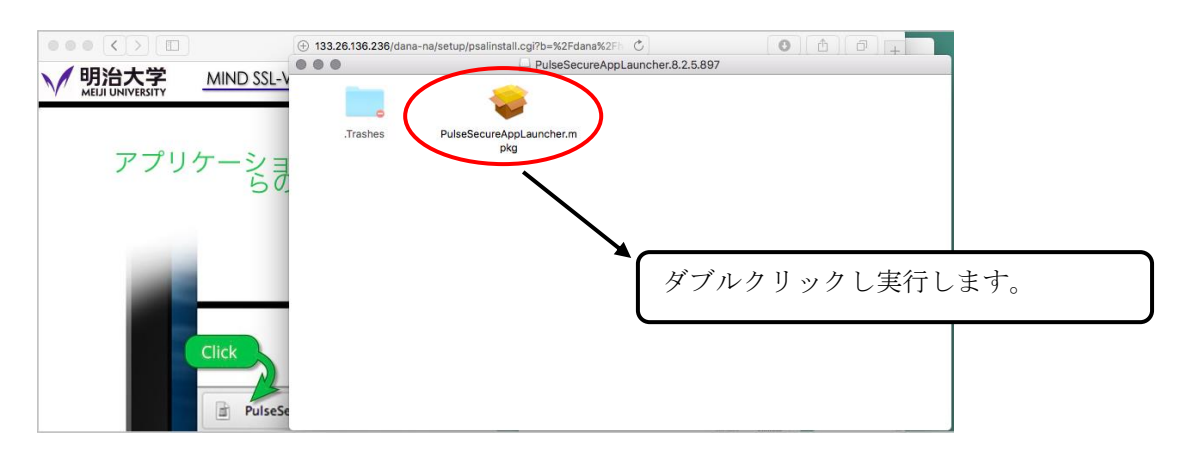

図 6-1-7 アプリケーション ランチャーのインストーラを実行

⑧ 「Ivanti Secure Accessのインストール」が起動します。 「はじめに」が表示されますので、[続ける]をクリックします。(図6-1-8)

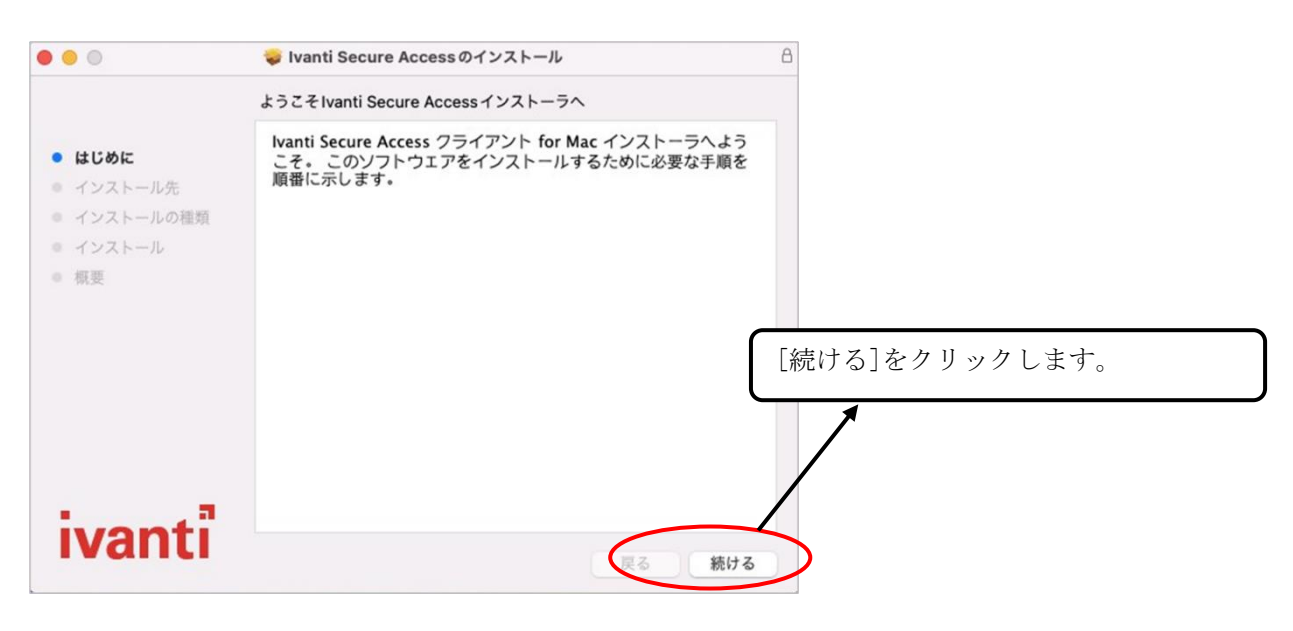

図 6-1-8 Ivanti Secure Access「はじめに」

⑨ 「インストールの種類」が表示されますので、[インストール]をクリックします。  $(\boxtimes 6-1-9)$ 

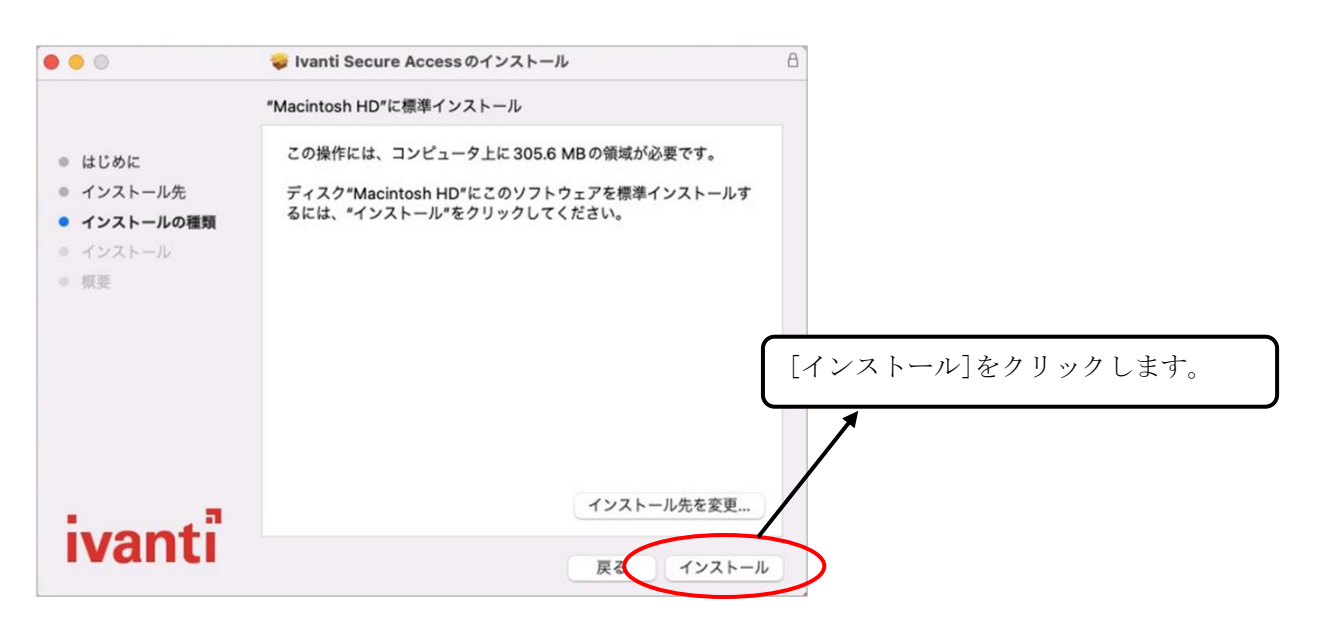

図 6-1-9 Ivanti Secure Access「インストールの種類」

⑩ インストール完了後に「インストールが完了しました」と表示されます。 [閉じる]をクリックします。(図6-1-10)

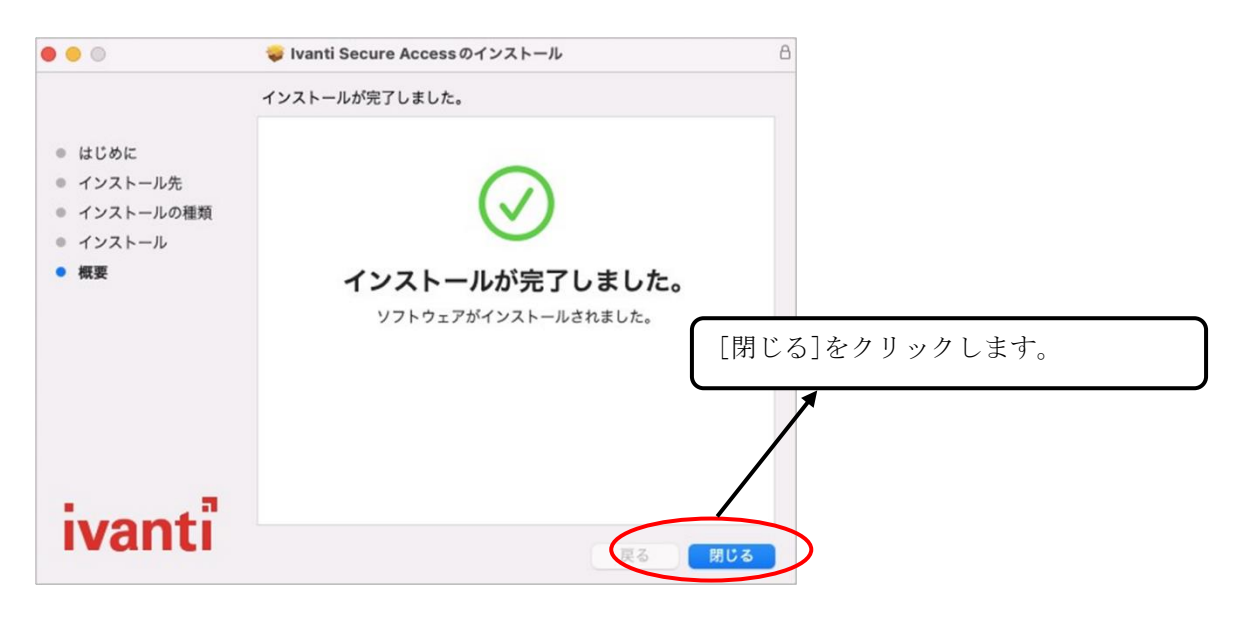

図 6-1-10 Ivanti Secure Access「概要」

- ⑪ 「Pulse Secure をサーバに接続することを許可しますか?」と表示されます。 [はい]をクリックします。(図6-1-11)
	- ※注:high sierra をご利用の場合で、当該ポップアップが表示されない場合は、 ブラウザをFirefoxに変更して再度お試しください。

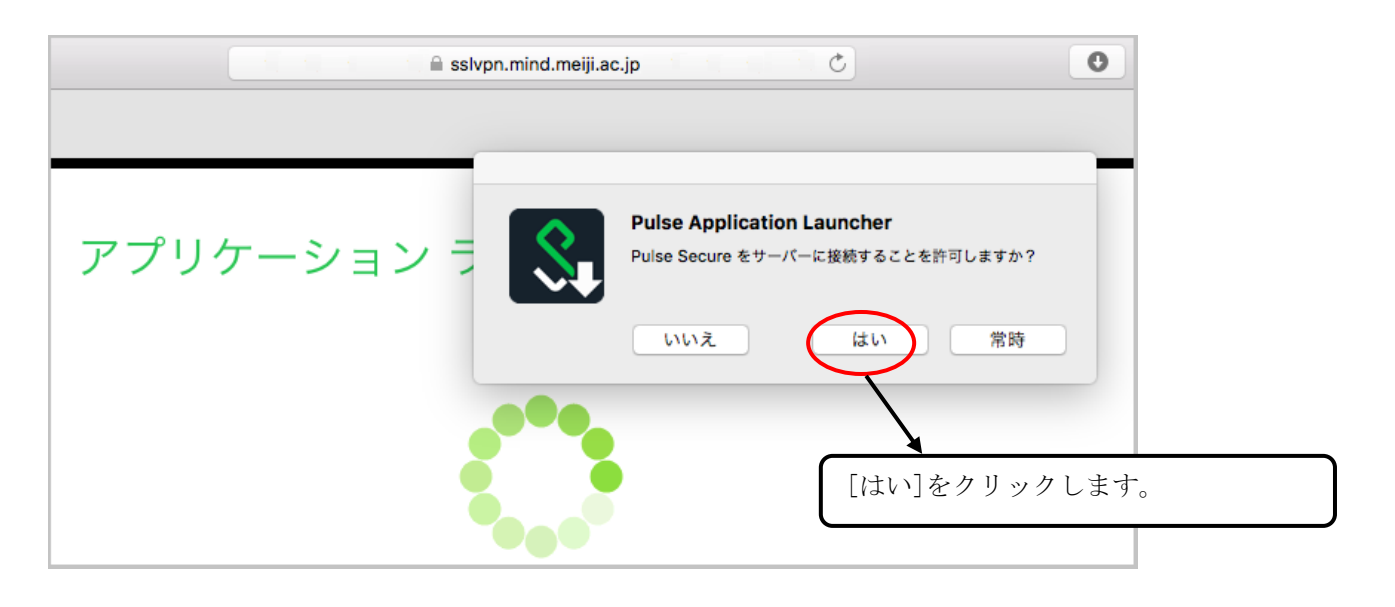

図 6-1-11 Pulse Secure サーバ接続の許可

⑫ 「許可するにはパスワードを入力してください」と表示されます。 mac端末のアカウントパスワードを入力し、[OK]をクリックします。(図6-1-12)

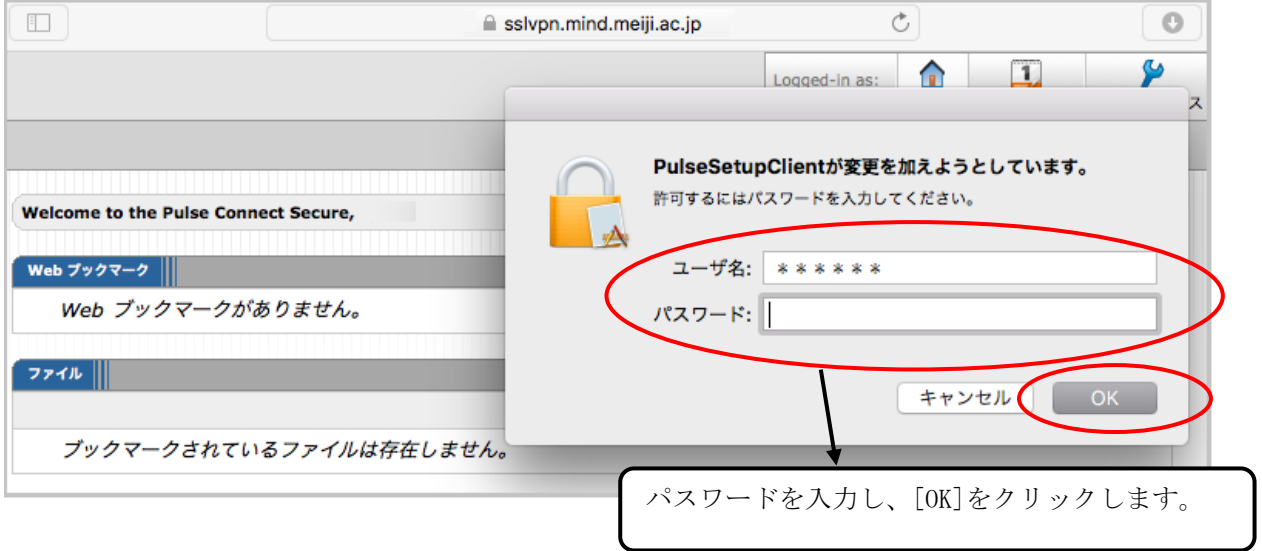

図 6-1-12 Pulse Secure サーバ接続の許可 アカウント情報入力

※2021 年 10 月現在、インストール中にエラーがでてしまい、インストール作業が継続できない 事象が確認されています。以下のような画面が表示されてしまう場合には、 [個別インストーラ\(](#page-46-0)P.48)でインストール作業を実施してください。

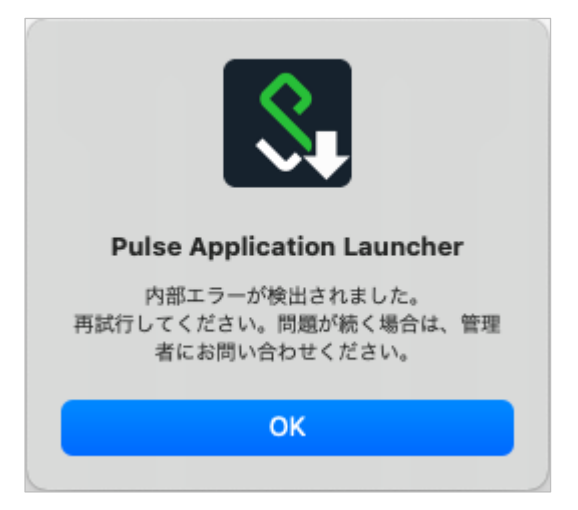

図 内部エラー検出

⑬ VPNクライアント のインストールが完了するまで待ちます。(図6-1-13)

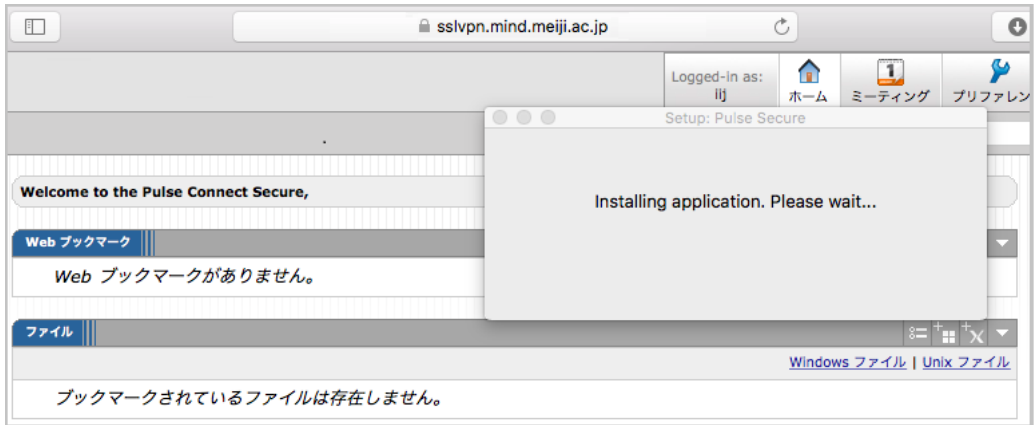

図 6-1-13 VPN クライアント インストール中

⑭ インストールが完了すると、VPNクライアント が起動し、VPN接続が完了します。(図6-1-14)

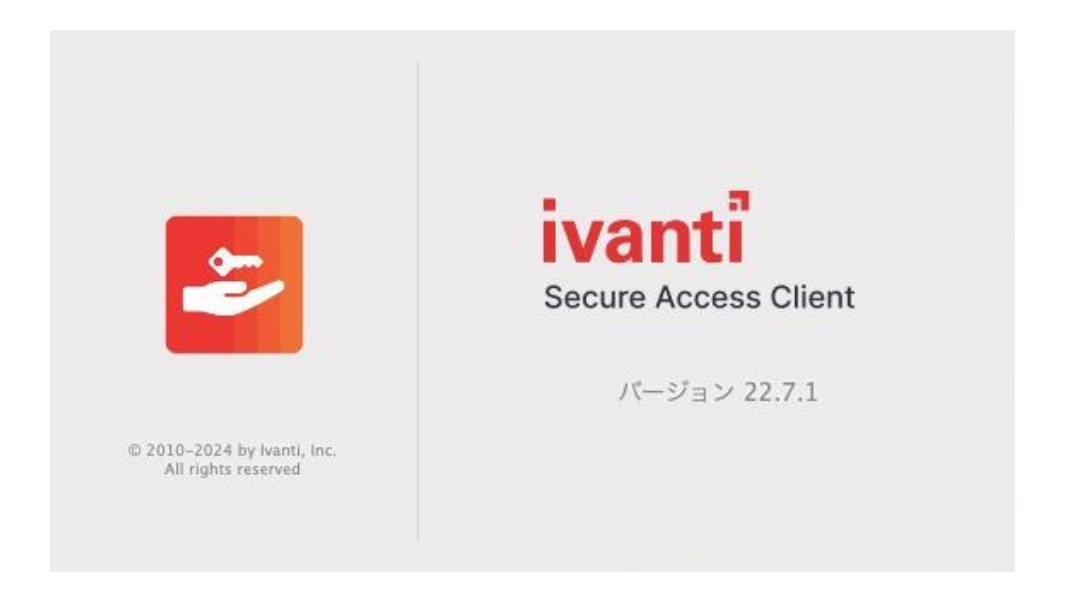

図 6-1-14 Ivanti Secure Access Client 起動画面

⑮ セッションが確立されますと、タスクバーにアイコンが表示されます。(図6-1-16)

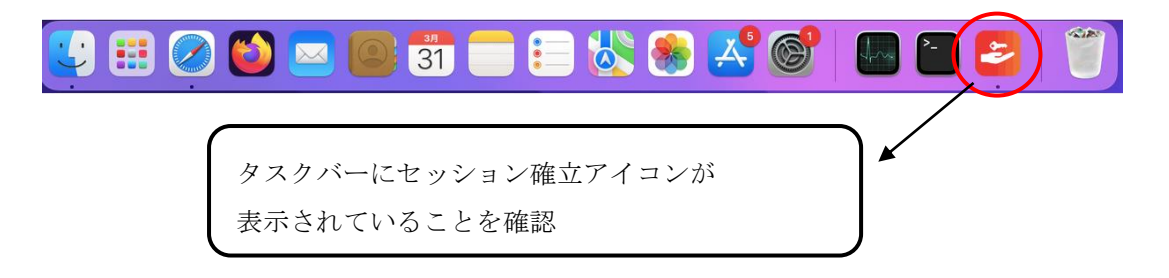

図 6-1-15 「タスクバー」の確認

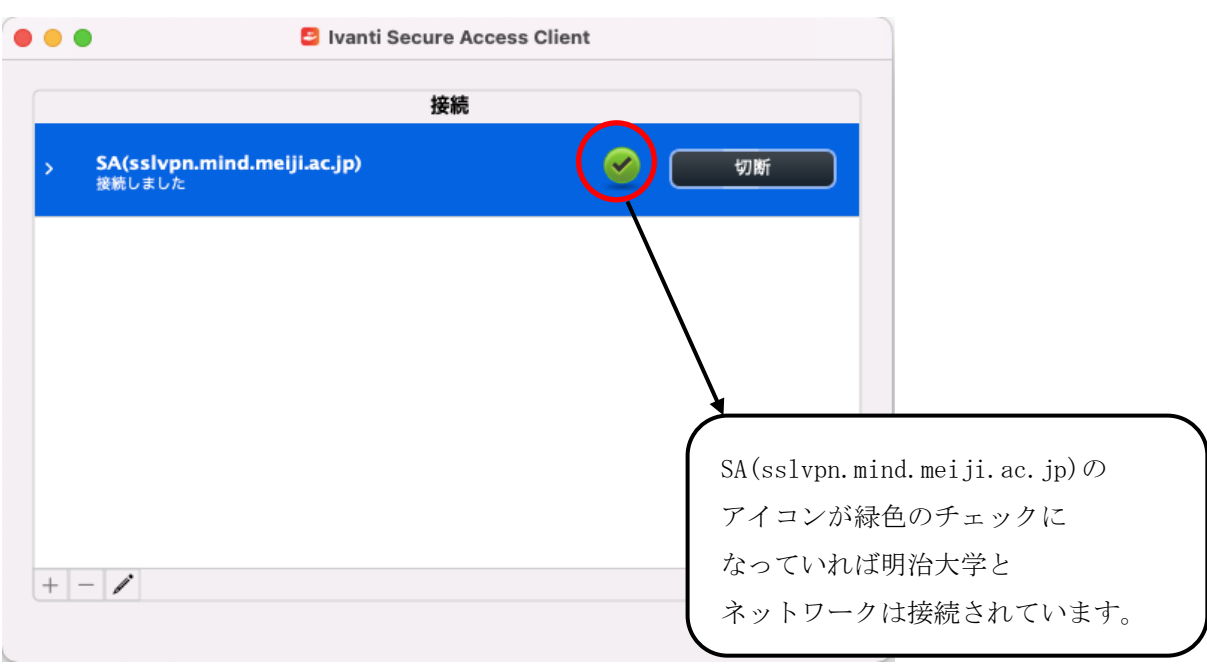

図 6-1-16 VPN 接続状態

以上の操作で SSL-VPN 接続は完了です。

## <span id="page-19-0"></span>6.2.1. モバイルアカウント利用者

① Web ブラウザを開きます。(図 6-1-17)

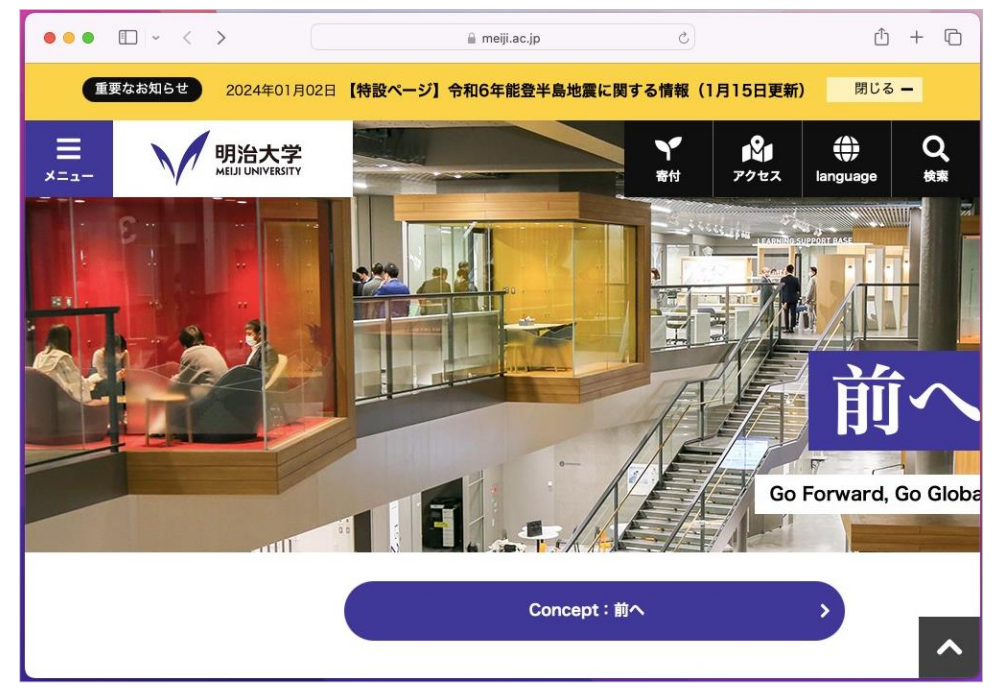

図 6-1-17 Web ブラウザ画面

② アドレス欄に「https://sslvpn.mind.meiji.ac.jp/ mobileaccount」と入力します。 (図 6-1-18)

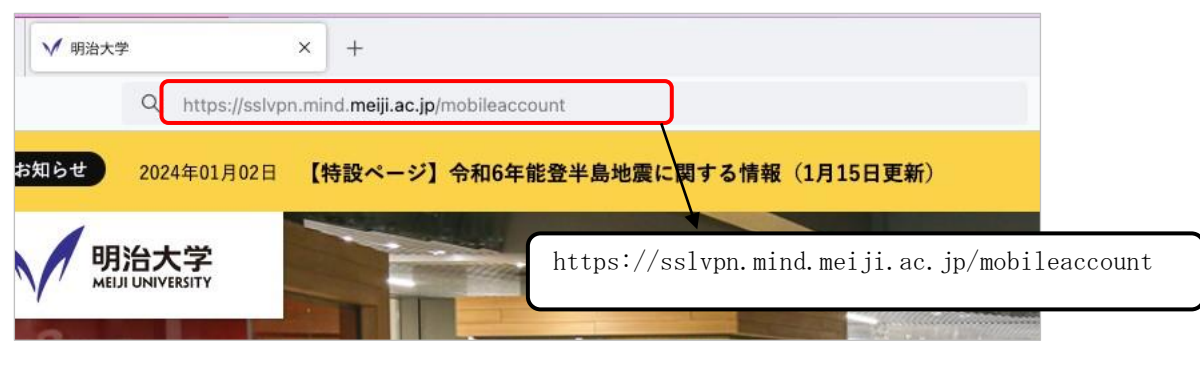

図 6-1-18 SSL-VPN 接続用ページの URL 入力

③ SSL-VPN接続認証画面が表示されます。 Usernameにモバイルアカウント、Passwordにパスワードを入力し、 [Sign In]をクリックします。(図6-1-19)

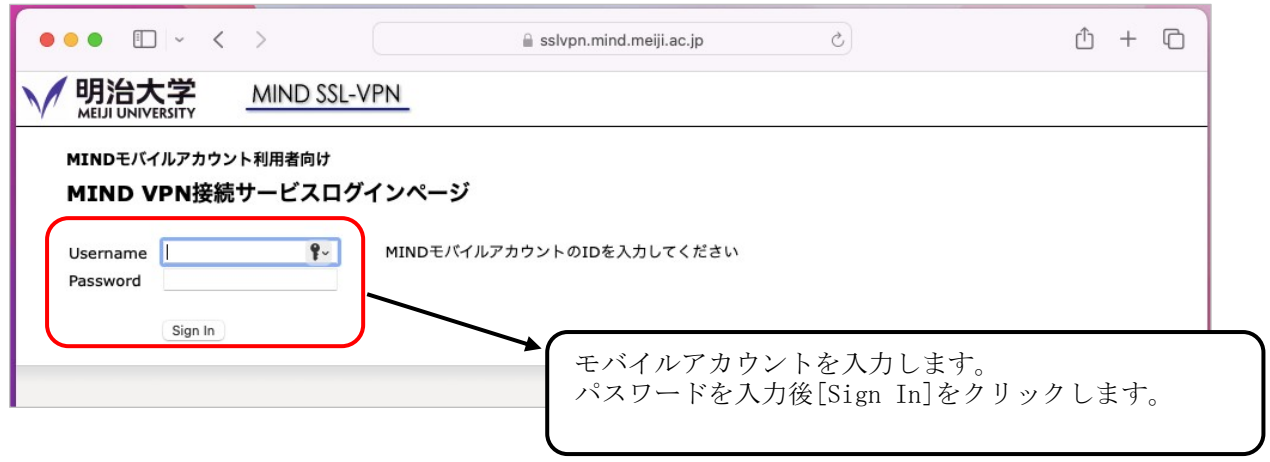

図 6-1-19 モバイルアカウント、パスワードの入力

④ SSL-VPNの接続画面になりますので、Ivanti Secure Access Clientの[開始]をクリックします。 (図6-1-20)

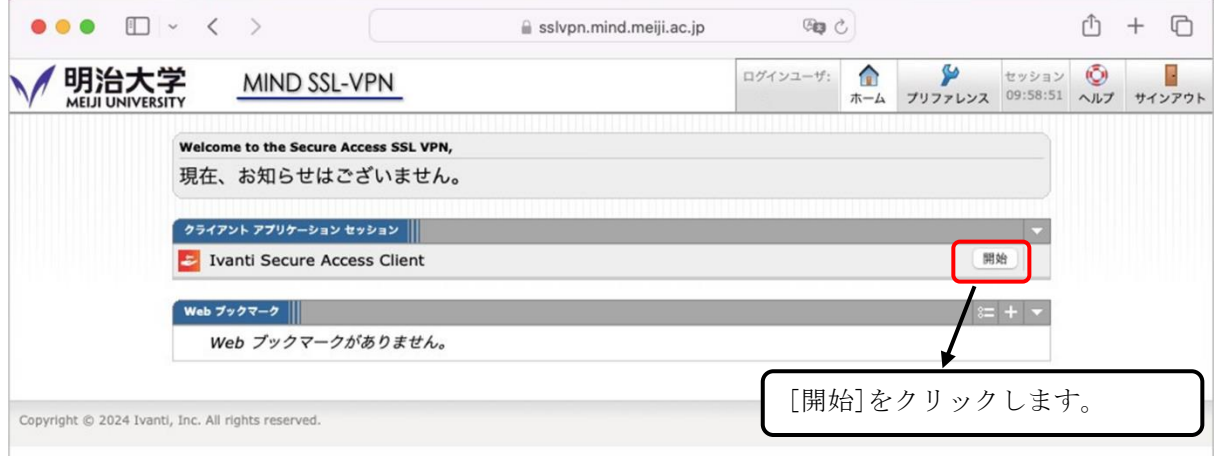

図 6-1-20 Ivanti Secure Access Client の開始

⑤ Web ブラウザ画面にて、「アプリケーション ランチャーを検索しています...」と、 表示されますので、[ダウンロード]をクリックします。(初回のみ実施) (図6-1-21)

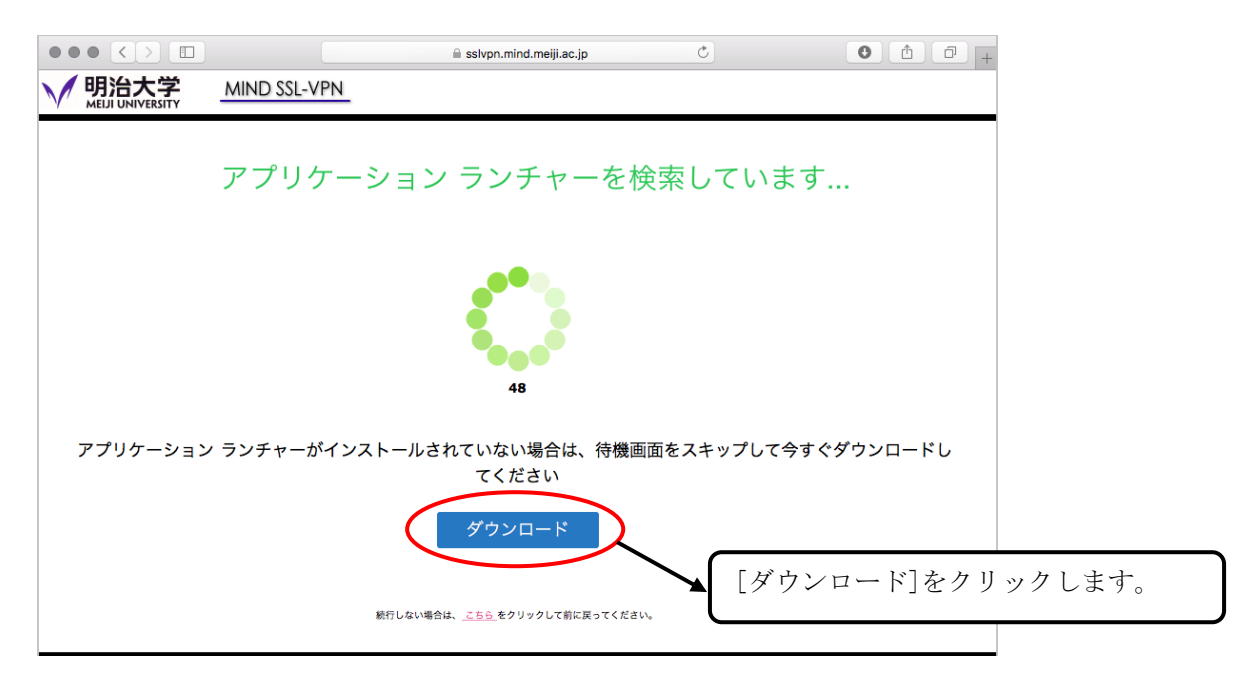

図 6-1-21 アプリケーション ランチャーのダウンロード

⑥ 「アプリケーション ランチャーのダウンロードが完了したら、これらのインストール手順に 従ってください」とメッセージが表示されます。 ダウンロードしたインストーラを確認してください。 ダウンロード先の指定がない場合はダウンロードフォルダに配置されます。(図6-1-22)

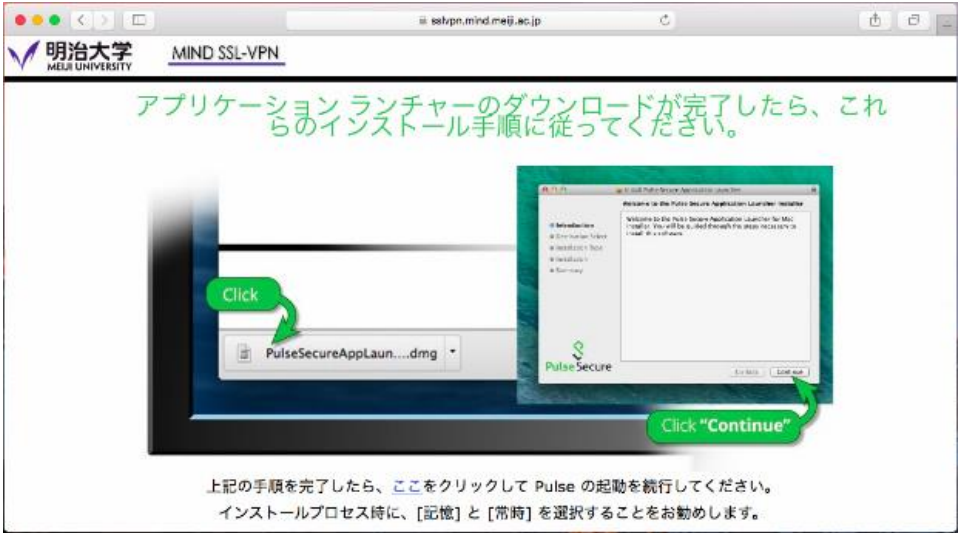

図 6-1-22 アプリケーション ランチャーのインストーラ ダウンロード

⑦ ダウンロードしたアプリケーション ランチャーのインストーラをダブルクリックし、 実行します。(図6-1-23)

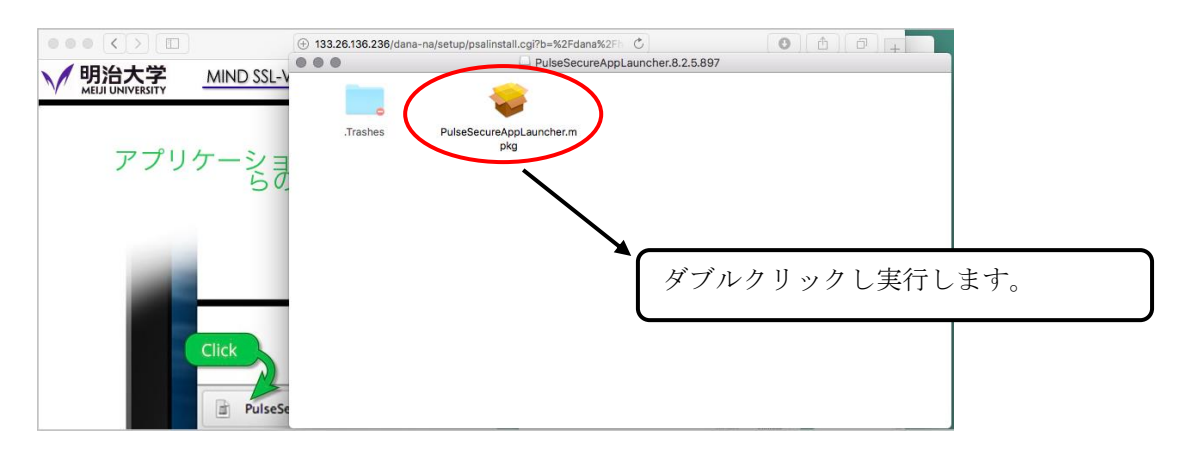

図 6-1-24 アプリケーション ランチャーのインストーラを実行

⑧ 「Ivanti Secure Accessのインストール」が起動します。 「はじめに」が表示されますので、[続ける]をクリックします。(図6-1-24)

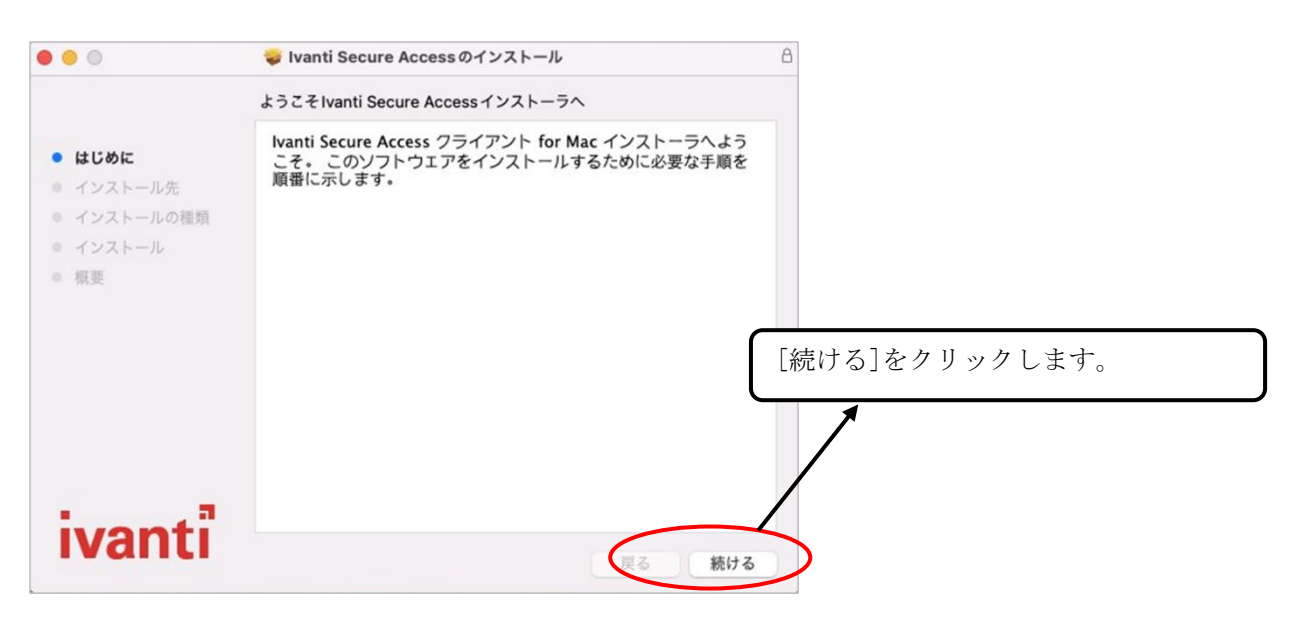

図 6-1-24 Ivanti Secure Access「はじめに」

⑨ 「インストールの種類」が表示されますので、[インストール]をクリックします。 (図6-1-25)

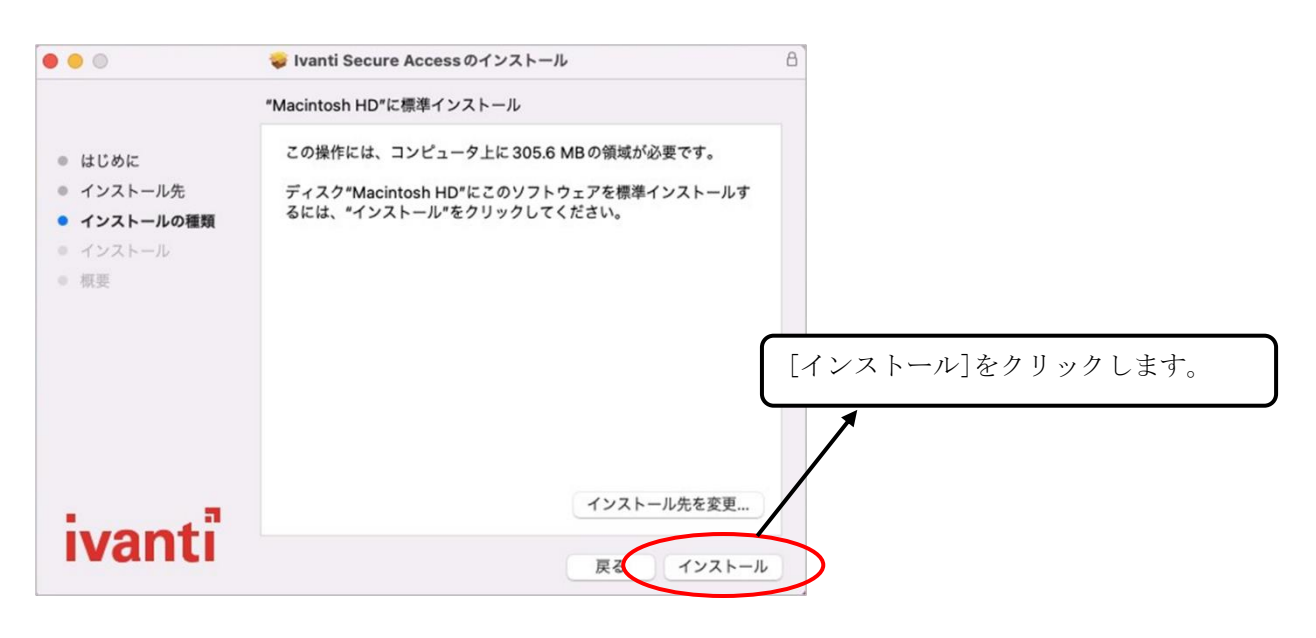

図 6-1-25 Ivanti Secure Access「インストールの種類」

⑩ インストール完了後に「インストールが完了しました」と表示されます。 [閉じる]をクリックします。(図6-1-26)

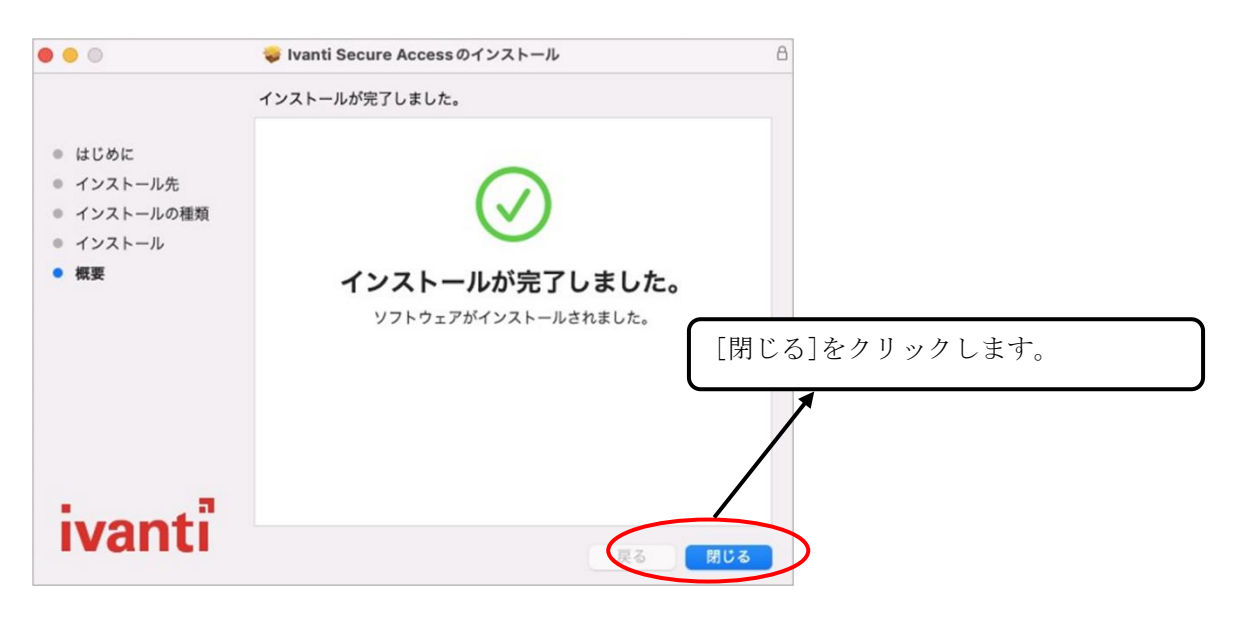

図 6-1-26 Ivanti Secure Access「概要」

- ⑪ 「Pulse Secure をサーバに接続することを許可しますか?」と表示されます。 [はい]をクリックします。(図6-1-27)
	- ※注:high sierra をご利用の場合で、当該ポップアップが表示されない場合は、 ブラウザをFirefoxに変更して再度お試しください。

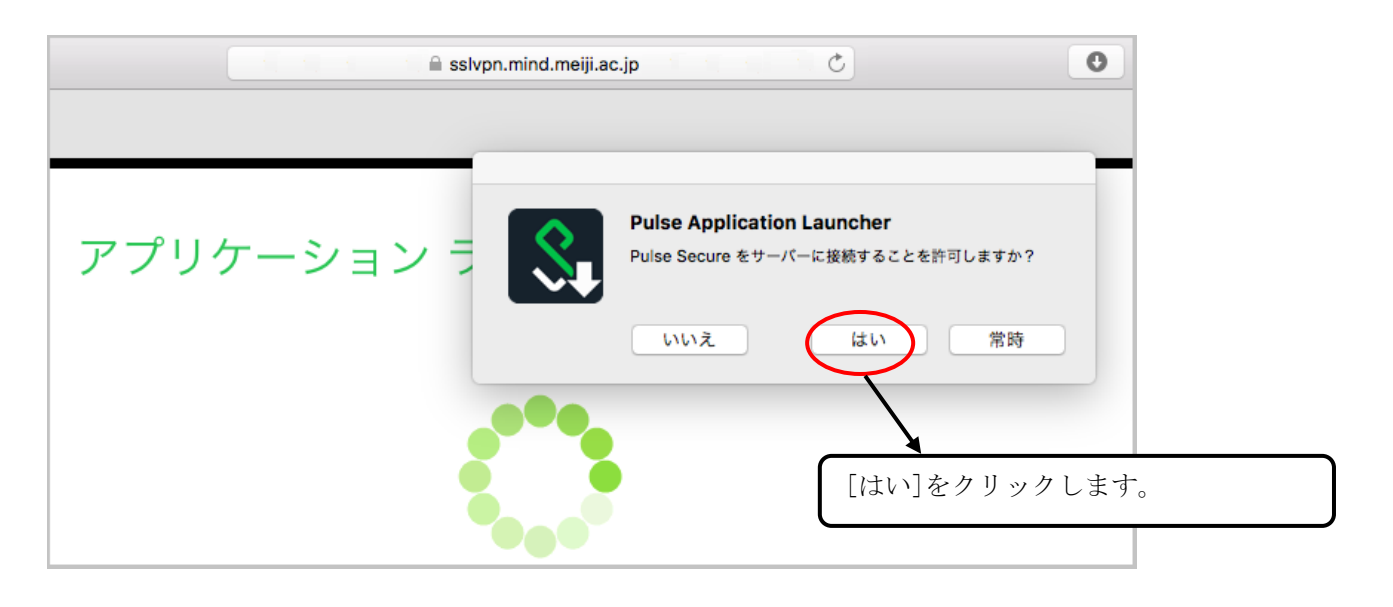

図 6-1-27 Pulse Secure サーバ接続の許可

⑫ 「許可するにはパスワードを入力してください」と表示されます。 mac端末のアカウントパスワードを入力し、[OK]をクリックします。(図6-1-28)

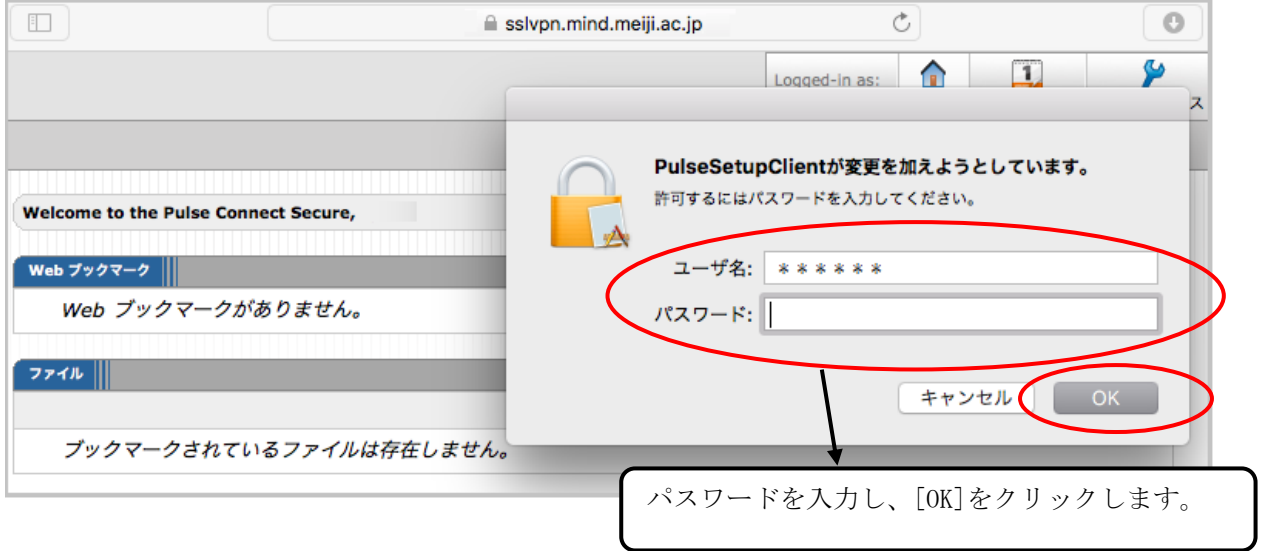

図 6-1-28 Pulse Secure サーバ接続の許可 アカウント情報入力

※2021 年 10 月現在、インストール中にエラーがでてしまい、インストール作業が継続できない 事象が確認されています。以下のような画面が表示されてしまう場合には、 [個別インストーラ\(](#page-46-0)P.48)でインストール作業を実施してください。

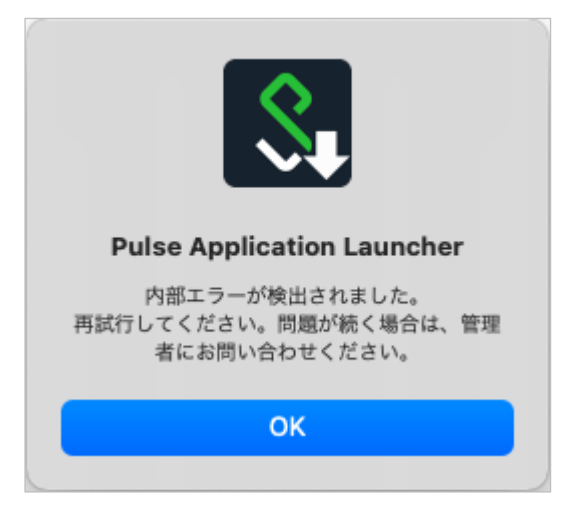

図 内部エラー検出

⑬ VPNクライアント のインストールが完了するまで待ちます。(図6-1-29)

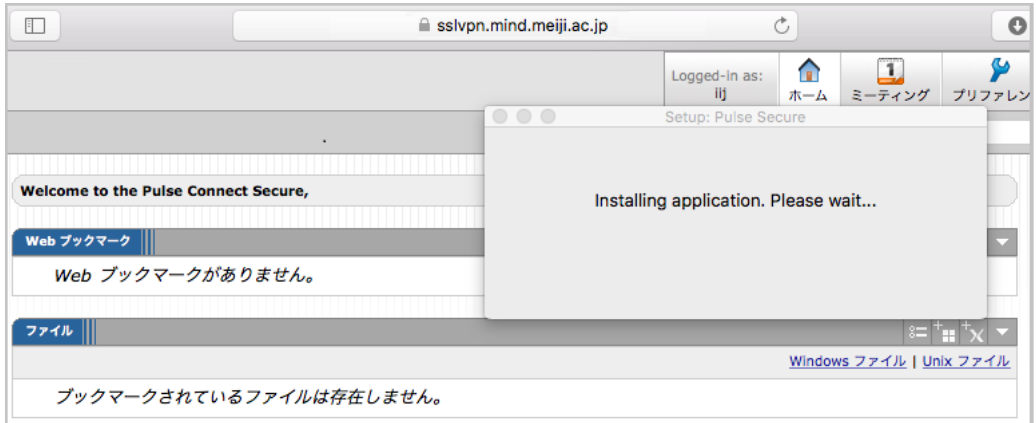

図 6-1-29 VPN クライアント インストール中

⑭ インストールが完了すると、VPNクライアント が起動し、VPN接続が完了します。(図6-1-30)

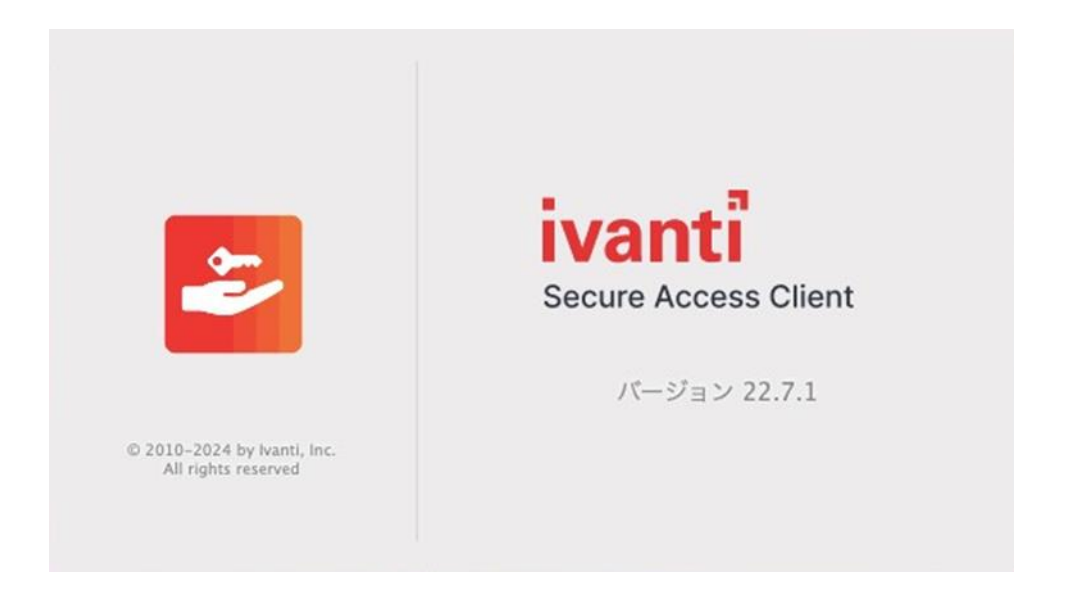

図 6-1-30 Ivanti Secure Access Client 起動画面

⑮ セッションが確立されますと、タスクバーにアイコンが表示されます。(図6-1-31)

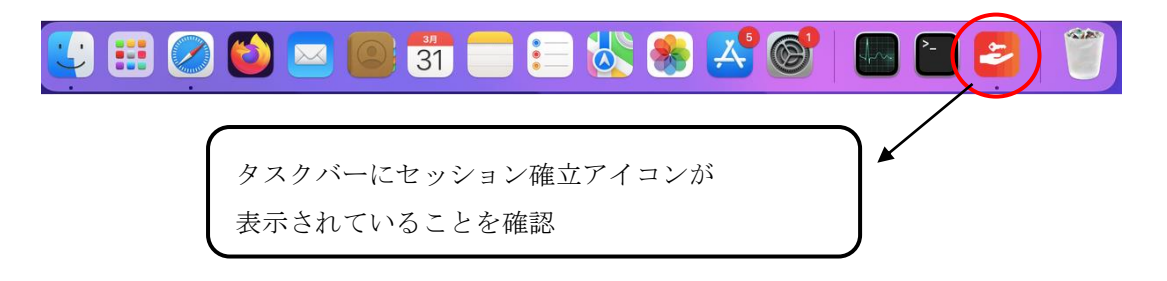

図 6-1-31 「タスクバー」の確認

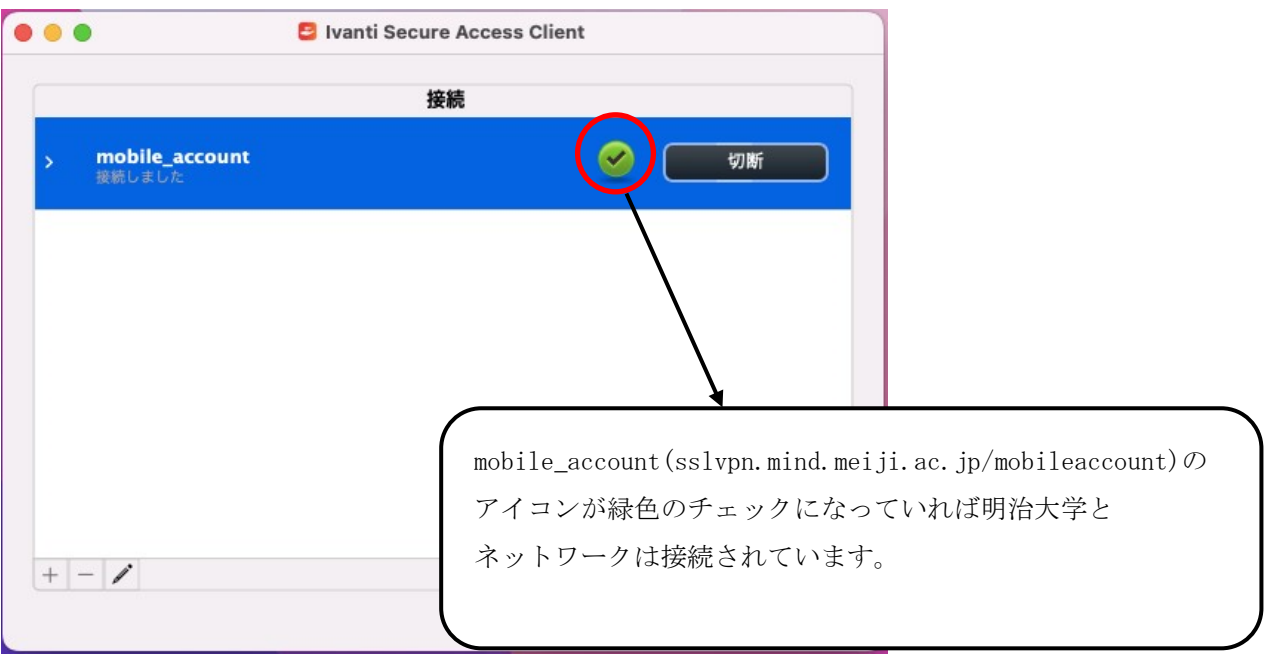

図 6-1-32 VPN 接続状態

以上の操作で SSL-VPN 接続は完了です。

# <span id="page-28-0"></span>7. SSL-VPN 接続サービスの利用

【注意】

SSL-VPN 接続を開始する前に、インターネットサービスプロバイダへの接続を実施してください。 (Web ページの閲覧ができることを確認する)

#### <span id="page-28-1"></span>7.1. SSL-VPN 接続の開始

#### <span id="page-28-2"></span>7.1.1. 共通認証アカウント利用者

① タスクバーの「Finder」アイコンをクリックします。(図7-1-1)

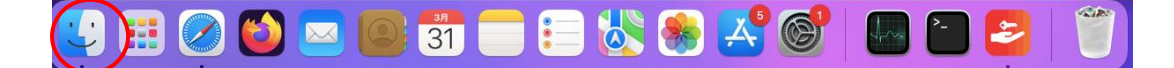

図 7-1-1 タスクバーより「Finder」をクリック

② 「アプリケーション」をクリックします。(図 7-1-2)

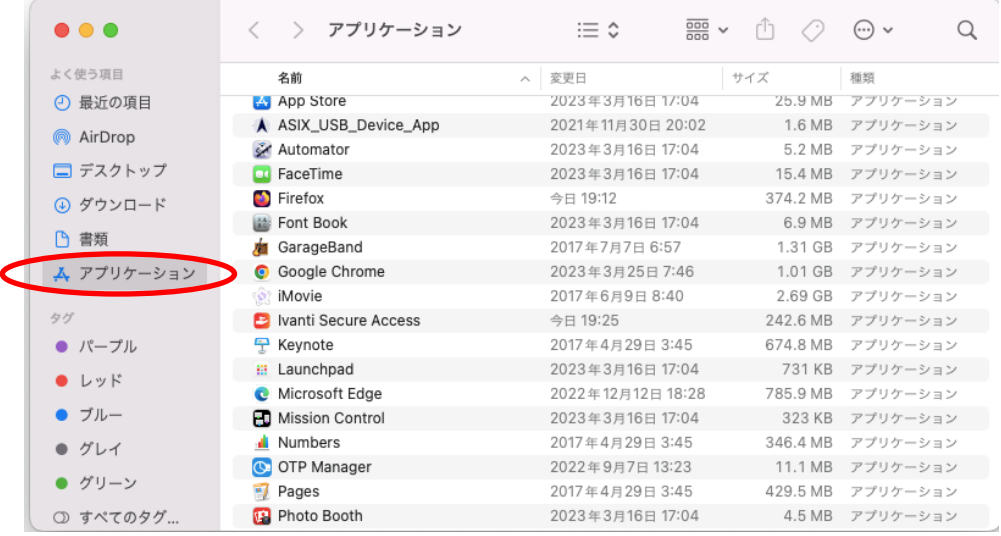

図 7-1-2「アプリケーション」をクリック

| $\bullet\bullet\bullet$ | アプリケーション                  | 88<br>≔ ≎<br>$\checkmark$       | rh       | Q<br>$(\cdots)$ v |
|-------------------------|---------------------------|---------------------------------|----------|-------------------|
| よく使う項目                  | 名前                        | 変更日<br>$\mathcal{N}_\mathrm{c}$ | サイズ      | 積損                |
| ⊙ 最近の項目                 | A App Store               | 2023年3月16日 17:04                | 25.9 MB  | アプリケーション          |
| AirDrop                 | A ASIX_USB_Device_App     | 2021年11月30日 20:02               | 1.6 MB   | アプリケーション          |
|                         | Automator                 | 2023年3月16日 17:04                | 5.2 MB   | アプリケーション          |
| □ デスクトップ                | FaceTime                  | 2023年3月16日 17:04                | 15.4 MB  | アプリケーション          |
| ⊙ ダウンロード                | Firefox<br>$\bullet$      | 今日 19:12                        | 374.2 MB | アプリケーション          |
|                         | Font Book                 | 2023年3月16日 17:04                | 6.9 MB   | アプリケーション          |
| □ 書類                    | GarageBand                | 2017年7月7日6:57                   | 1.31 GB  | アプリケーション          |
| ム アプリケーション              | Google Chrome             | 2023年3月25日 7:46                 | 1.01 GB  | アプリケーション          |
|                         | Movie                     | 2017年6月9日8:40                   | 2.69 GB  | アプリケーション          |
| タグ                      | Ivanti Secure Access<br>в | 今日 19:25                        | 242.6 MB | アプリケーション          |
| ● パープル                  | <b>Keynoue</b>            | 2017年4月29日3:45                  | 674.8 MB | アプリケーション          |
| ●レッド                    | Launchpad<br>摄            | 2023年3月16日 17:04                | 731 KB   | アプリケーション          |
|                         | Microsoft Edge            | 2022年12月12日18:28                | 785.9 MB | アプリケーション          |
| ブルー                     | <b>PD</b> Mission Control | 2023年3月16日 17:04                | 323 KB   | アプリケーション          |
| ● グレイ                   | Numbers                   | 2017年4月29日3:45                  | 346.4 MB | アプリケーション          |
|                         | O OTP Manager             | 2022年9月7日13:23                  | 11.1 MB  | アプリケーション          |
| グリーン                    | Pages<br>哥                | 2017年4月29日 3:45                 | 429.5 MB | アプリケーション          |
| ◎ すべてのタグ…               | Photo Booth<br><b>SP</b>  | 2023年3月16日 17:04                | 4.5 MB   | アプリケーション          |

図 7-1-3「Ivanti Secure Access」アイコンをダブルクリック

④ Ivanti Secure Access Client が起動しますので ユーザー名 (共通認証アカウント)とパスワードを入力し、 [接続]をクリックします。(図 7-1-4)

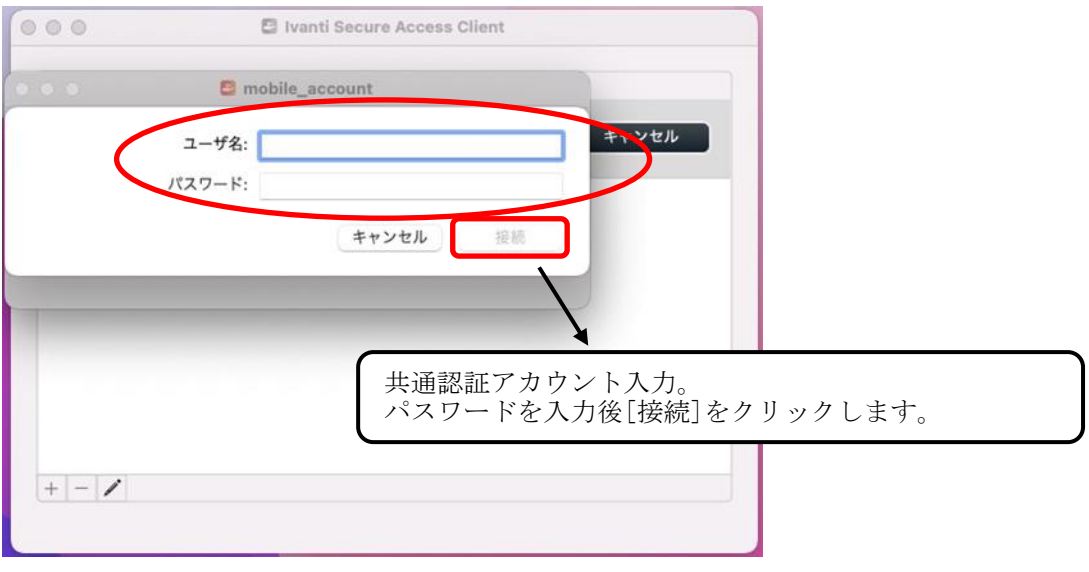

図 7-1-4 共通認証アカウント、パスワードの入力

⑤ セッションが確立されますと、タスクバーにアイコンが表示されます。(図7-1-5) 同時に「Pulse Secure」のポップアップ画面が表示されます。(図7-1-6)

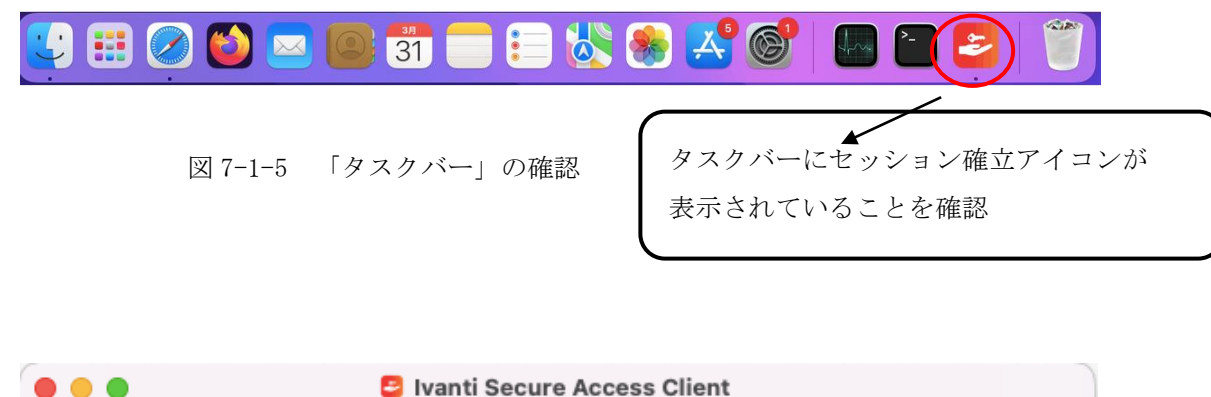

![](_page_30_Figure_2.jpeg)

図 7-1-6 Ivanti Secure Access Client 接続状態

### <span id="page-31-0"></span>7.1.2. モバイルアカウント利用者

⑥ タスクバーの「Finder」アイコンをクリックします。(図7-1-7)

![](_page_31_Picture_2.jpeg)

#### 図 7-1-7 タスクバーより「Finder」をクリック

⑦ 「アプリケーション」をクリックします。(図 7-1-8)

![](_page_31_Picture_54.jpeg)

図 7-1-8「アプリケーション」をクリック

| $\bullet\bullet\bullet$ | アプリケーション                   | $rac{000}{000}$ $\vee$<br>≡≎ | nh       | $(\cdots)$ v<br>Q |
|-------------------------|----------------------------|------------------------------|----------|-------------------|
| よく使う項目                  | 名前                         | 変更日<br>$\mathcal{A}_n$       | サイズ      | 植短                |
| ⊙ 最近の項目                 | <b>M</b> App Store         | 2023年3月16日 17:04             | 25.9 MB  | アプリケーション          |
| AirDrop                 | A ASIX_USB_Device_App      | 2021年11月30日 20:02            | 1.6 MB   | アプリケーション          |
|                         | Automator<br>$\mathscr{A}$ | 2023年3月16日 17:04             | 5.2 MB   | アプリケーション          |
| □ デスクトップ                | FaceTime                   | 2023年3月16日 17:04             | 15.4 MB  | アプリケーション          |
| ⊙ ダウンロード                | <b>B</b> Firefox           | 今日 19:12                     | 374.2 MB | アプリケーション          |
|                         | Font Book                  | 2023年3月16日 17:04             | 6.9 MB   | アプリケーション          |
| □ 書類                    | GarageBand                 | 2017年7月7日6:57                | 1.31 GB  | アプリケーション          |
| ム アプリケーション              | Google Chrome              | 2023年3月25日 7:46              | 1.01 GB  | アプリケーション          |
|                         | Movie                      | 2017年6月9日8:40                | 2.69 GB  | アプリケーション          |
| タグ                      | Ivanti Secure Access<br>Θ  | 今日 19:25                     | 242.6 MB | アプリケーション          |
| ● パープル                  | Keynote                    | 2017年4月29日3:45               | 674.8 MB | アプリケーション          |
| ●レッド                    | Launchpad<br>摄             | 2023年3月16日 17:04             | 731 KB   | アプリケーション          |
|                         | Microsoft Edge             | 2022年12月12日18:28             | 785.9 MB | アプリケーション          |
| ブルー                     | <b>PD</b> Mission Control  | 2023年3月16日 17:04             | 323 KB   | アプリケーション          |
| ● グレイ                   | Numbers                    | 2017年4月29日3:45               | 346.4 MB | アプリケーション          |
|                         | OTP Manager                | 2022年9月7日13:23               | 11.1 MB  | アプリケーション          |
| グリーン                    | Pages<br>哥                 | 2017年4月29日 3:45              | 429.5 MB | アプリケーション          |
| ◎ すべてのタグ                | Photo Booth<br><b>SP</b>   | 2023年3月16日 17:04             | 4.5 MB   | アプリケーション          |

図 7-1-9「Ivanti Secure Access」アイコンをダブルクリック

⑨ Ivanti Secure Access Client が起動しますので ユーザー名 (モバイルアカウント)とパスワードを入力し、 [接続]をクリックします。(図 7-1-10)

![](_page_32_Figure_4.jpeg)

図 7-1-10 モバイルアカウント、パスワードの入力

⑩ セッションが確立されますと、タスクバーにアイコンが表示されます。(図7-1-11) 同時に「Pulse Secure」のポップアップ画面が表示されます。(図7-1-12)

![](_page_33_Figure_1.jpeg)

![](_page_33_Figure_2.jpeg)

図 7-1-12 Ivanti Secure Access Client 接続状態

# <span id="page-34-0"></span>7.2. SSL-VPN 接続の終了

① 「Ivanti Secure Access Client」の画面より、[切断]をクリックします。  $(\boxtimes 7 - 2 - 1)$ 

![](_page_34_Picture_80.jpeg)

図 7-2-1 [切断]をクリック

② 緑色のチェックアイコンが消え、切断と表示されればサインアウト完了です。(図7-2-2)

![](_page_34_Figure_5.jpeg)

図 7-2-2 サインアウト完了

# <span id="page-35-0"></span>8. 学内限定ページの閲覧

実際に学内限定ページ(学内ネットワーク内又は SSL-VPN 接続サービスのみアクセス可能なページ) を閲覧してみましょう。

#### <span id="page-35-1"></span>8.1. 外部DB利用サービスの閲覧

明治大学学内ネットワークからの利用が前提となっている、図書館の外部DB利用サービスを例に 説明します。

① 明治大学図書館の URL(https://www.meiji.ac.jp/library/index.html) を入力し、 「探す・調べる」のプルダウンメニューより、「オンライン情報源」をクリックします。  $(\boxtimes 8 - 1 - 1)$ 

![](_page_35_Picture_71.jpeg)

図 8-1-1 明治大学図書館のトップページ

② オンライン情報源の画面が表示されるので(図8-1-2)、外部データベースの項目より、 「新聞記事を探す・読む」をクリックします。(図8-1-3)

![](_page_36_Picture_1.jpeg)

図 8-1-2 オンライン情報源の画面

| 目<br>$x = x -$ | 明治大学<br>ポータルサービス<br>貸出状況や予約·取審状況などの利用<br>状況を確認することができます。 | 家仕請罪の万へ<br>Y<br>一部の外部データベースは、授業目的で使用する必要がある場合に限り利用することができます。利用申請が必要なデ<br>寄付<br>スは、当該データベースの説明欄に記載がありますのでご確認ください。申請の方法などは、外部データベースの利用<br>いてをご覧ください。 | ß.<br>⊕<br>Q<br>アクセス<br>検索<br>languago |
|----------------|----------------------------------------------------------|----------------------------------------------------------------------------------------------------|----------------------------------------|
|                | 明治大学オープンアクセス方針<br>2019年12月5日に明治大学オープンア<br>クセス方計を定めました。   | 外部データベース                                                                                                    |                                        |
|                |                                                          | > 論文·雑誌記事を検索する (国内)<br>> 論文·雑誌記事を検索する (海外)                                                                                                    |                                        |
|                | 明治大学図書館公式Twitter<br>図書館の最新情報を簡時つぶやさ中で<br>#! @meiii lib   | > 新聞記事を探す・読む<br>> 本を探す                                                                                                    |                                        |
|                |                                                          | > 経済・ビジネス・企業情報を調べる<br>> 法律·判例を調べる                                                                                                    |                                        |
|                |                                                          | > 辞書・事典で調べる<br>> その他                                                                                                    |                                        |
|                |                                                          | > 外部データベースの利用申請について                                                                                                    |                                        |
|                |                                                          |                                                                                                    |                                        |
|                |                                                          | 電子ジャーナル・電子ブックなど                                                                                                    |                                        |
|                |                                                          | > 雷子ブック・フルテキストデータベースで読む (国内)<br>> 電子ブック・フルテキストデータベースで読む (海外)                                                                                       |                                        |
|                |                                                          | > 電子ジャーナル・電子雑誌で読む (国内)<br>> 電子ジャーナル·電子雑誌で読む (海外)                                                                                                   | $\boldsymbol{\wedge}$                  |

図 8-1-3 外部データベースの画面

③ 「新聞記事を探す・読む」の項目より、「日経テレコン」をクリックします。(図8-1-4) (ここでは例として「日経テレコン」を選択します)

![](_page_37_Picture_55.jpeg)

図 8-1-4 「日経テレコン」の選択画面

④ 共通認証アカウントのログオン画面が表示されますので「利用者ID」と「パスワード」を 入力して「ログイン」ボタンをクリックします。(図8-1-5)

![](_page_37_Picture_56.jpeg)

図 8-1-5 共通認証システムの入力画面

入力した内容に誤りがなければ外部データベースの検索トップページが表示されます。

# <span id="page-38-0"></span>9. SSL-VPN 接続 サーバ情報追加手順

共通認証アカウント、モバイルアカウントでは、接続先のサーバURLが異なります。 その為、クライアントソフトはインストール済みの方は、以下対応をお願いします。 また不明な場合には、各キャンパスのサポートデスクまでご相談ください。

① Ivanti Secure Access Client を起動後、左下側にある「+」をクリックします。 (図9-1-1)

![](_page_38_Picture_111.jpeg)

図 9-1-1 Ivanti Secure Access Client 接続先追加

② SSL-VPN 接続先追加のページが表示されますので、名前とサーバURLを入力し、 [追加]をクリックします。(図9-1-2)

![](_page_38_Picture_112.jpeg)

③ P39 ②で追加した接続先が表示されますので、[接続]をクリックします。(図9-1-3)

![](_page_39_Picture_68.jpeg)

図 9-1-3 Ivanti Secure Access Client 接続

④ SSL-VPN 接続用のページが表示されますので、ユーザー名(共通認証アカウント、 モバイルアカウント)とパスワードを入力し、[接続]をクリックします。(図9-1-4)

![](_page_39_Picture_69.jpeg)

図 9-1-4 アカウント、パスワードの入力

# <span id="page-40-0"></span>10. トラブル時には

「SSL-VPN接続の設定がわからない」、「明治大学学内ネットワークからの利用が前提となっている 学外のデータベースサービスが閲覧できない」等のトラブル時には、以下の項目を確認してくださ い。どこが悪いのか(インターネットへの接続自体が出来ていないのか、インターネットへの接続は 問題ないがSSL-VPN接続ができないのか)判断してください。

また不明な場合には、各キャンパスのサポートデスクまでご相談ください。

各項目の右側にトラブル対処方法を示します。

![](_page_40_Figure_4.jpeg)

#### <span id="page-41-0"></span>10.1. VPN 接続しても学内ネットワークにアクセスできない場合

プロキシ経由の通信になっていると学内ネットワークにアクセスできない場合があります。 プロキシ設定を変更することで接続できる場合がありますので、以下の手順をお試しください。 ※本手順では「Safari (P.28~)」「FireFox (P.30~)」の画像で説明しています。

【Safari の場合】

① Safariを起動します。左上の「Safari」をクリックして、「環境設定」をクリックします。  $(\boxtimes 10-1-1)$ 

![](_page_41_Picture_4.jpeg)

図 10-1-1 「環境設定」をクリックする

② 「詳細」タブから「プロキシ:設定を変更」をクリックします。(図10-1-2)

![](_page_41_Picture_102.jpeg)

図 10-1-2 「プロキシ:設定を変更」をクリックする

③ 全てのチェックを外し、[OK]をクリックします。(図10-1-3)

![](_page_42_Picture_33.jpeg)

図 10-1-3 プロキシ設定の解除

【Mozilla FireFox の場合】

① Firefoxを起動します。右上のメニューボタンをクリックして、「設定」をクリックします。 (図10-1-5)

![](_page_43_Picture_2.jpeg)

図 10-1-5 「設定」をクリックする

② 画面下にスクロールし、「ネットワーク設定」の[接続設定」をクリックします。(図10-1-6)

![](_page_43_Picture_102.jpeg)

図 10-1-6 「接続設定」をクリックする

③ 「プロキシを使用しない」を選択し、[OK]をクリックします。(図10-1-7)

![](_page_44_Picture_28.jpeg)

図 10-1-7 プロキシ設定の解除

#### <span id="page-45-0"></span>10.2. VPN 接続後に、一部の学内限定ページが閲覧できない場合

IPv6 が有効になっていると一部学内ページにアクセスできない場合があります。 IPv6 設定を変更することで接続できる場合がありますので、以下の手順をお試しください。

① ネットワークの環境設定を開きます。 「ネットワークアイコン」をクリックし、「環境設定を開く」をクリックします。(図10-2-1)

![](_page_45_Picture_3.jpeg)

図 10-2-1 ネットワークの環境設定を開く

② ネットワーク接続に使用しているアダプタの[詳細]をクリックします。(図10-2-2)

![](_page_45_Picture_6.jpeg)

図 10-2-2 ネットワーク環境設定画面 [詳細]をクリックする

③ 「TCP/IP」をクリックします。「IPv6の設定:」のプルダウンから「リンクローカルのみ」を 選択し、[OK]をクリックします。(図10-2-3)

![](_page_46_Picture_58.jpeg)

図 10-2-3 「リンクローカルのみ」を選択する

④ [適用]をクリックします。(図10-2-4)

![](_page_46_Picture_59.jpeg)

<span id="page-46-0"></span>図 10-2-4 [適用]をクリックする

#### <span id="page-47-0"></span>10.3. VPN クライアントが起動・アップデートできない場合

VPN クライアントを起動する際に、「PC が破損します」という警告が表示し、 起動ができない事象が確認されています。

![](_page_47_Picture_85.jpeg)

図 10-3-1 PC 破損警告

起動ができない場合は、以下 URL からインストーラを入手し、再インストールを試みてください。 <http://www.isc.meiji.ac.jp/~ksd/nsd/support/sslvpn/download.html>

![](_page_47_Figure_5.jpeg)

図 10-3-2 個別インストーラ提供ページ

<注意点>

- ・【macOS 用インストーラ】をダウンロードしてください。
- ・本インストーラは Pulse Secure アプリが起動・アップデートできない時のみご利用ください。

#### <span id="page-48-0"></span>10.4. VPN 接続後、アップグレードを求める画面が繰り返し表示される場合

2021 年 10 月現在、Pulse Secure アプリを起動し、VPN 接続の度に、以下のように アップグレードを求めるメッセージが繰り返し表示される事象が確認されています。

![](_page_48_Picture_2.jpeg)

図 10-4-1 アップグレード要求画面

[キャンセル][アップグレード]の選択肢が表示されますが、いずれを選択しても問題ありません。 VPN 接続に支障が発生する事象ではありません。

メッセージが表示されましたら、いずれかを選択して、ポップアップを閉じてください。

# <span id="page-49-0"></span>11. ネットワークの接続および障害に関する問い合わせ先

#### 駿河台キャンパス:

- 駿河台サポートデスク
	- 場所: 駿河台12号館 7階
	- 電話: 03-3296-4286(内線:4286)
- メディア支援事務室
	- 場所: 駿河台12号館 7階
	- 電話: 03-3296-4438(内線:4438)

#### 和泉キャンパス:

和泉サポートデスク

場所: 和泉メディア棟 1階

電話: 03-5300-1190(内線:1190)

和泉メディア支援事務室

場所: 和泉メディア棟 1階

電話: 03-5300-1189(内線:1189)

#### 生田キャンパス:

生田サポートデスク

場所: 生田中央校舎 5階 電話: 044-934-7711(内線:7711)

生田メディア支援事務室

場所: 生田中央校舎 5階 電話: 044-934-7710(内線:7710)

#### 中野キャンパス:

中野サポートデスク

場所: 低層棟 4階 電話: 03-5343-8072(内線:8072)

中野キャンパス事務室

場所: 低層棟 3階

電話: 03-5343-8060(内線:8060)

# <span id="page-50-0"></span>12. 参考 URL

![](_page_50_Picture_51.jpeg)